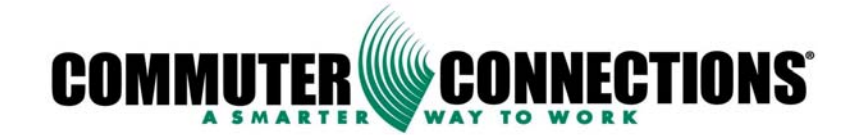

# Commuter Connections Web-Based TDM System

# ADMININSTRATION MANUAL

Version 3.0

July 2015

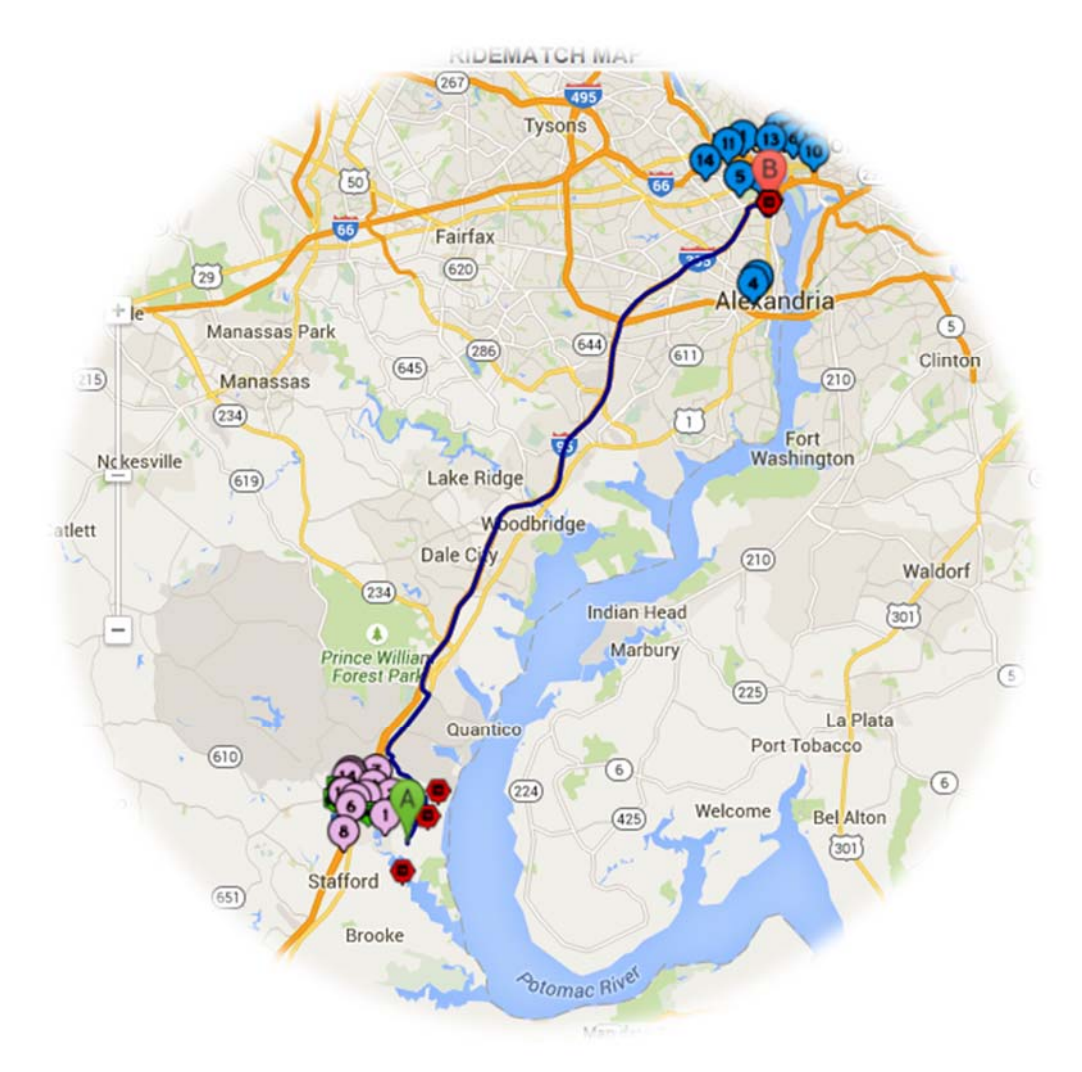

NATIONAL CAPITAL REGION TRANSPORTATION PLANNING BOARD, 777 NORTH CAPITOL STREET, N.E., SUITE 300, WASHINGTON, DC 20002-4239 **THE COMMUTER INFORMATION SOURCE FOR MARYLAND, VIRGINIA AND THE DISTRICT OF COLUMBIA** 

WWW.COMMUTERCONNECTIONS.ORG 1-800-745-RIDE (1-800-745-7433)

# **Contents**

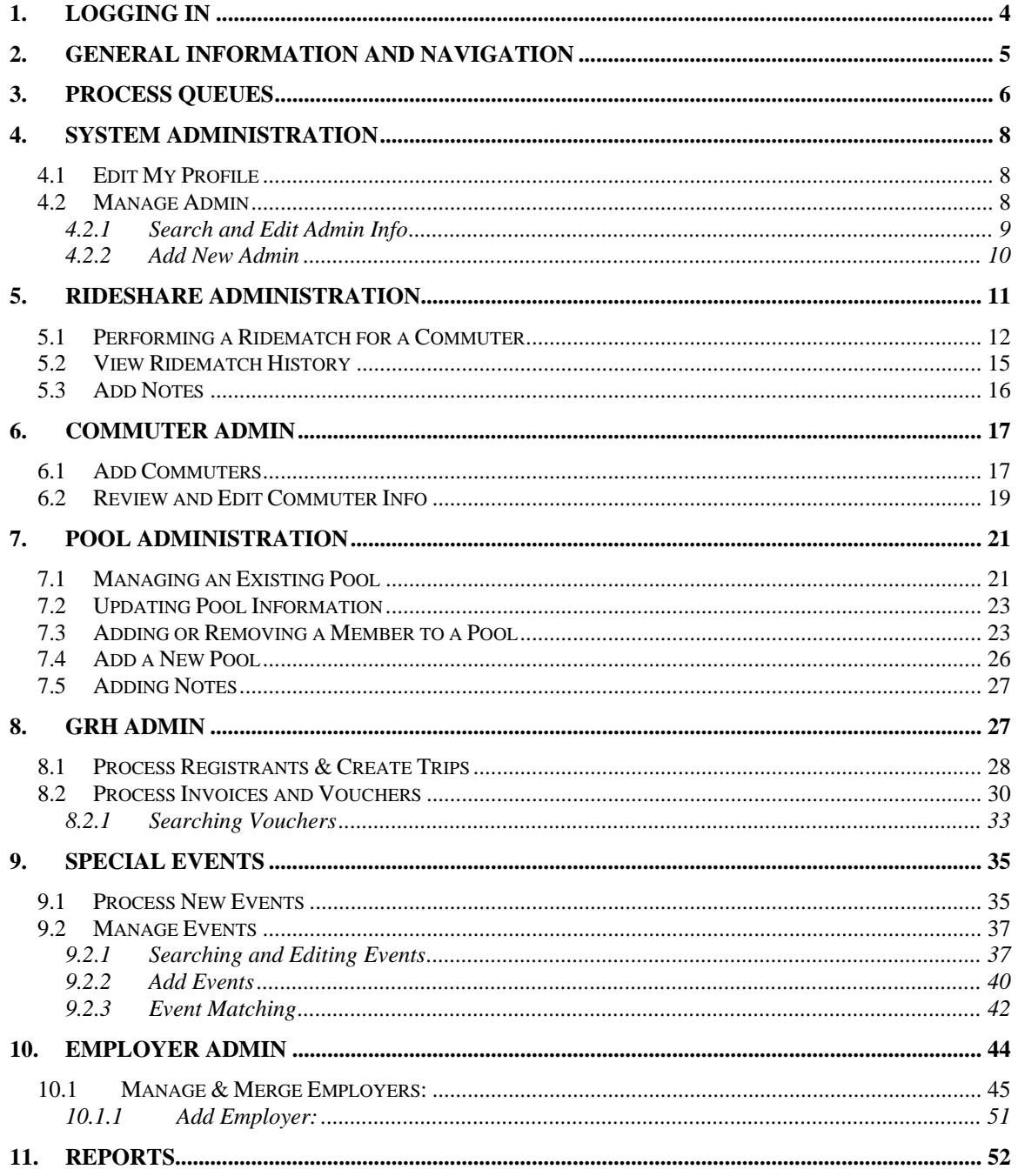

The **Commuter Connections Web-Based TDM System** is a web based application designed to assist Commuter Connections Staff and Jurisdiction administrators with the day to day operations of their commuter programs. The software offers online ride matching, car and vanpool administration, report functions, and commuter administration.

The Software is freely available to the public and accessible from any internet capable computer. Designated administrators of the system will be able to perform any operations for the general public who do not have access to the internet.

This manual is designed to assist administrators with the core functionality of the system.

It is important to note that the look and feel of the web application is the same for both the general public and administrators.

When the software system is deployed to each jurisdiction, all administrators will be provided a unique login to access the TDM application. Due to the sensitive nature of the information contained in this application, this login should be kept secured and not given out to any other users.

### **1. LOGGING IN**

- 1. Open a browser and enter the URL https://tdm.commuterconnections.org/mwcog in the address bar and press the 'Enter' key. *This is the URL administrators use to access all modules of the TDM Software System.*
- 2. The Commuter Connections TDM application **Login page** is displayed below.
- 3. Enter your Username and password and click **"Login."**

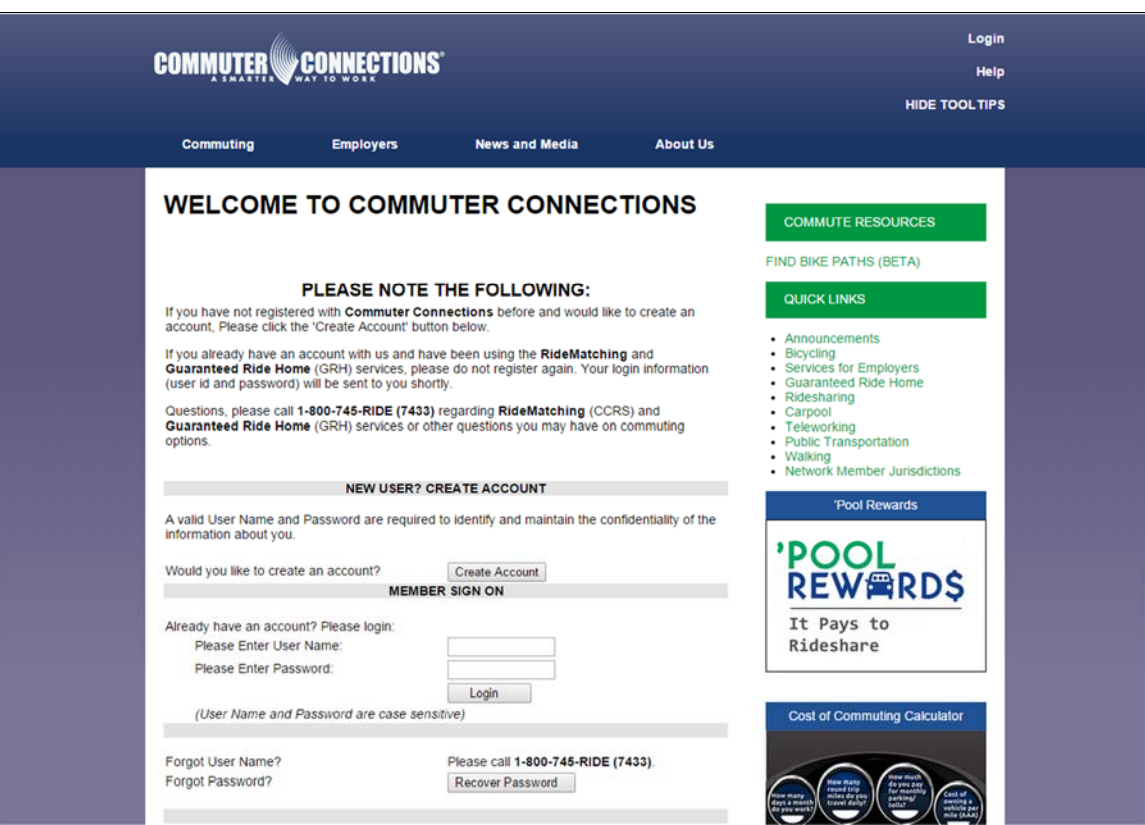

#### **2. GENERAL INFORMATION AND NAVIGATION**

Upon logging in the **Home Page** will open. On the **Home Page,** you can select from the following choices: *System Admin, Commuter Admin, Pool Admin, GRH Admin, Special Events, Employer Admin, Reports and VMT Reports.* Please note that jurisdiction administrators may not have access to all of these options.

To access any of these, click on the desired module located on the top, right-hand side of the page. See the section outlined in yellow below:

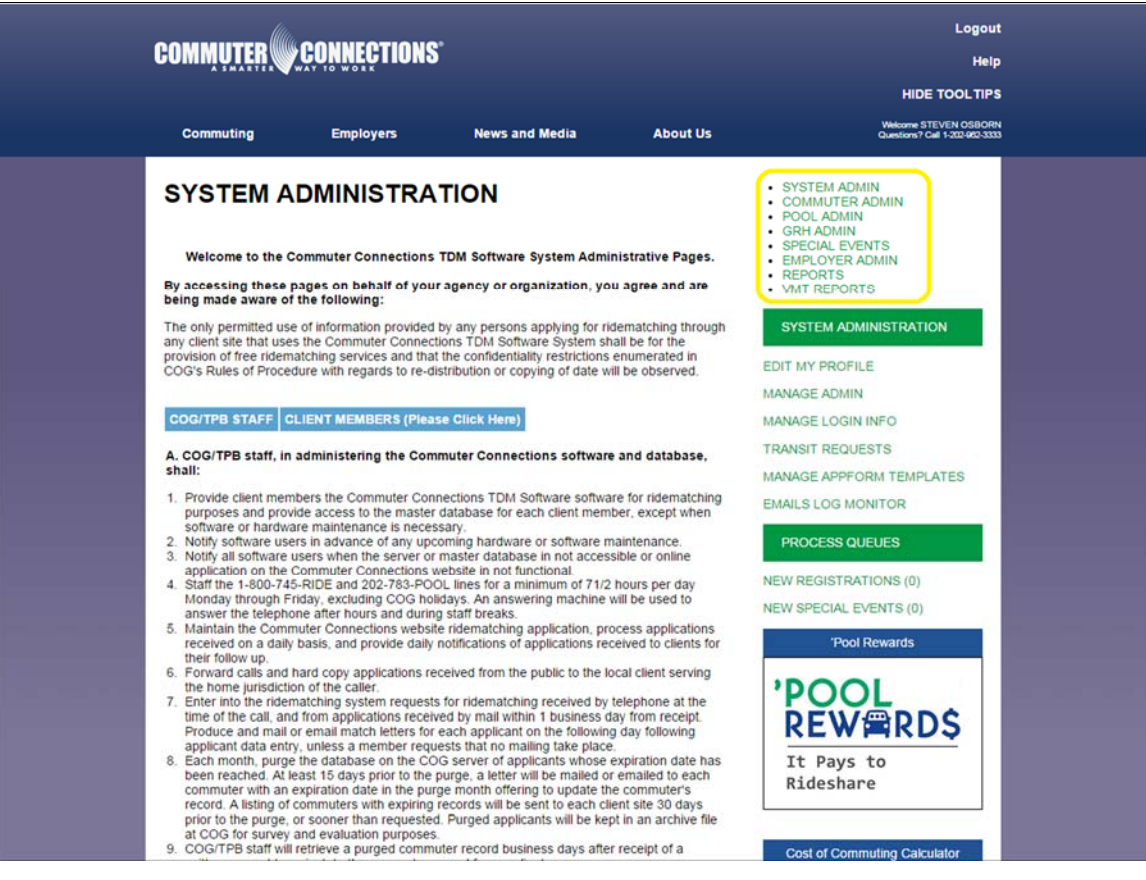

**System Admin:** This is for System Administrators only. The System Administrator feature is designed with the following capabilities: *Edit My Profile, Manage Admin, Manage Login Info, Transit Requests, Manage Appform Templates and Emails Log Monitor. It also has the capability to Process Queues; New Registrants and New Special Events.* 

Commuter Admin:

- Add new commuters to the system
- Review existing commuter information
- Perform ridematches
- Print or email matchletter
- Add/Remove commuters from programs

#### Pool Admin:

- Manage pools
- Add a new pool
- Add/Remove members to a pool
- Update pool information

#### GRH Admin:

- Process registrants
- Create trip requests
- Process trip requests
- Process invoices and vouchers
- Review rides available

#### Special Events:

- Process new events
- Manage events
- Find event matches

#### Employer Admin:

- Manage employers
- Add employers
- Merge employers

#### Reports:

• Run reports

### **3. PROCESS QUEUES**

Queues can be processed from all admin roles.

1. Select either "**New Registrations"** or "**New Special Events**." The number in

parentheses shows how many unprocessed items are in the queue.

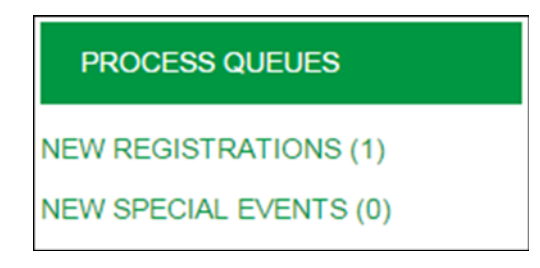

2. Select the commuter or special event. In this case, we are selecting a commuter.

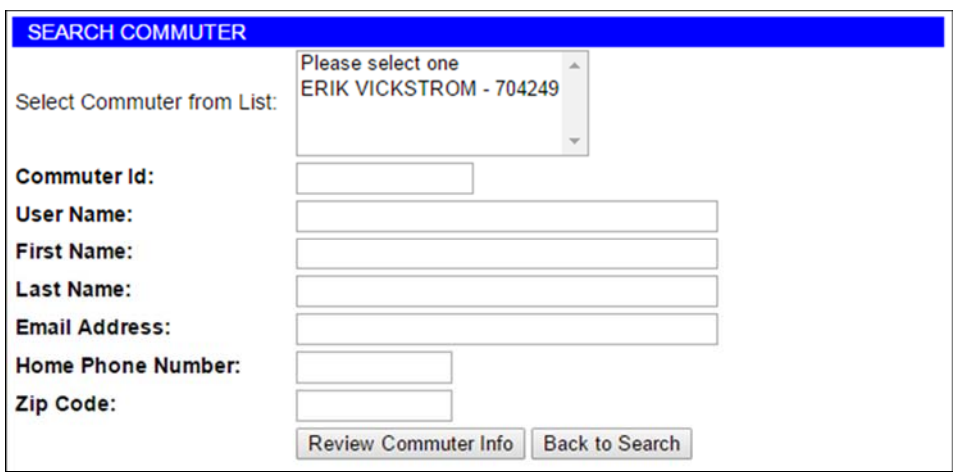

- 3. The review commuter or review event screen will display.
	- For a commuter, select the appropriate status and app form code then click **"Save Changes."** The record will be removed from the pending queue.

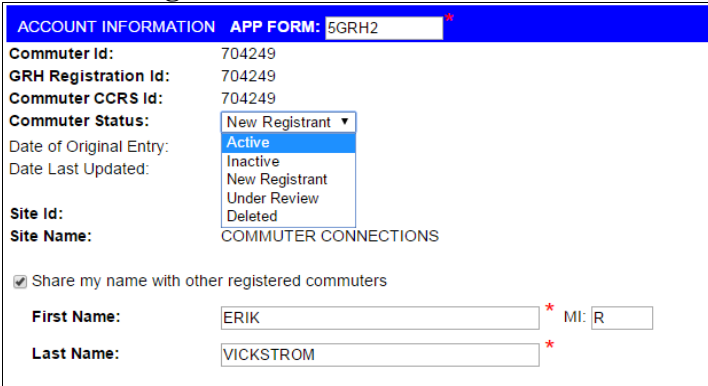

• For events, approve or reject the event and it will move from the pending queue.

## **4. SYSTEM ADMINISTRATION**

The system administration module can only be accessed by System Administrators.

Click the System Admin module and the menu will display the following: *Edit My Profile, Manage Admin, Manage Login Info, Transit Requests, Manage Appform Templates and Emails Log Monitor*.

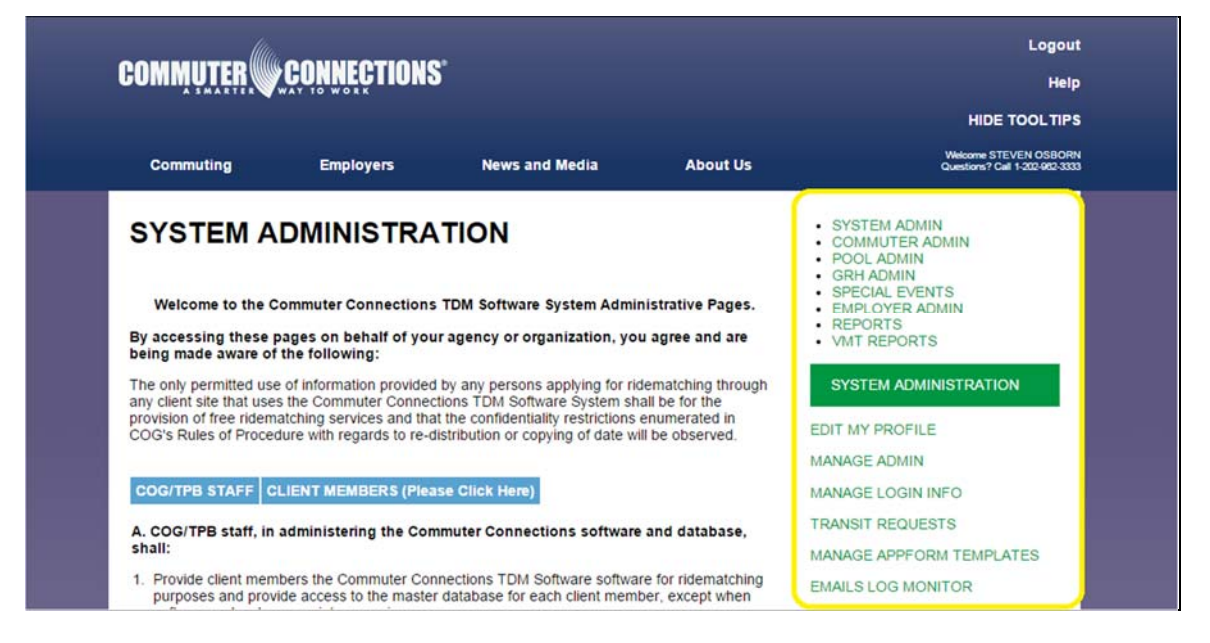

### **4.1 Edit My Profile**

This is to edit personal information on your administrative profile. Administrators can also change their password using the "Edit Profile" menu. This is not the correct tab for editing another commuter. For further information on editing profiles, refer to section six, "Commuter Admin."

### **4.2 Manage Admin**

Manage Admin allows you to search and/or add new administrators to the system. It also allows you to update admin information and credentials.

Click Manage Admin.

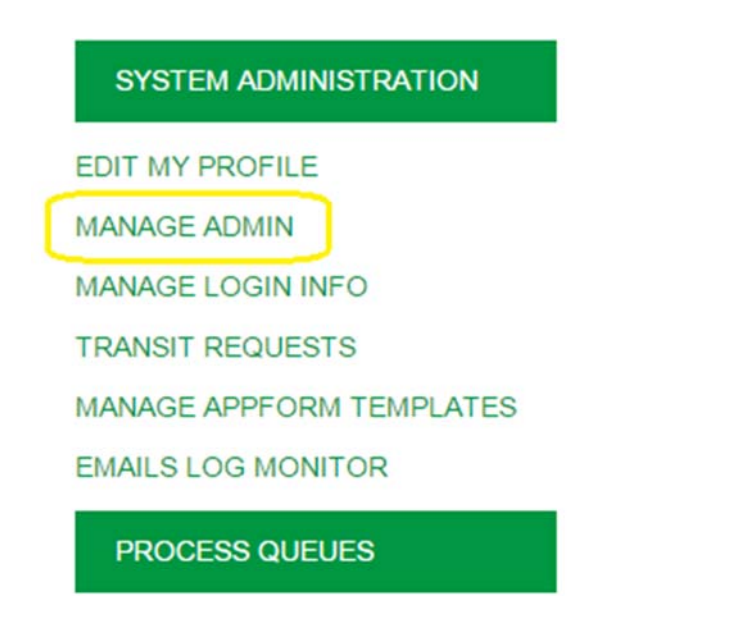

## **4.2.1 Search and Edit Admin Info**

1. Enter search criteria and click Search Admin

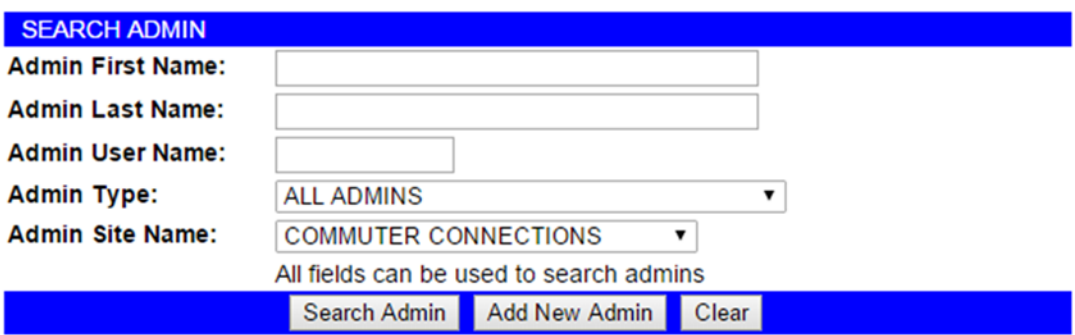

2. The Select Admin page displays with a list of potential matches. Select the Admin record you want to view or edit and click **"Review Admin Info."** If your search did not produce your desired match, click **"Back to Search"** and repeat your search. The less information you enter, the broader the search.

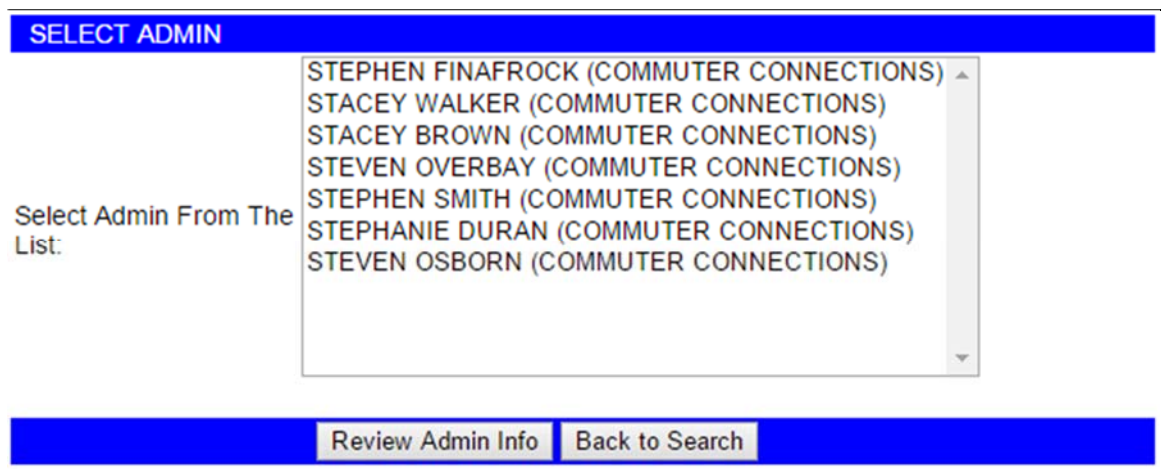

3. You can update admin information and credentials from this page. After updating the information click **Save Changes** . See image below:

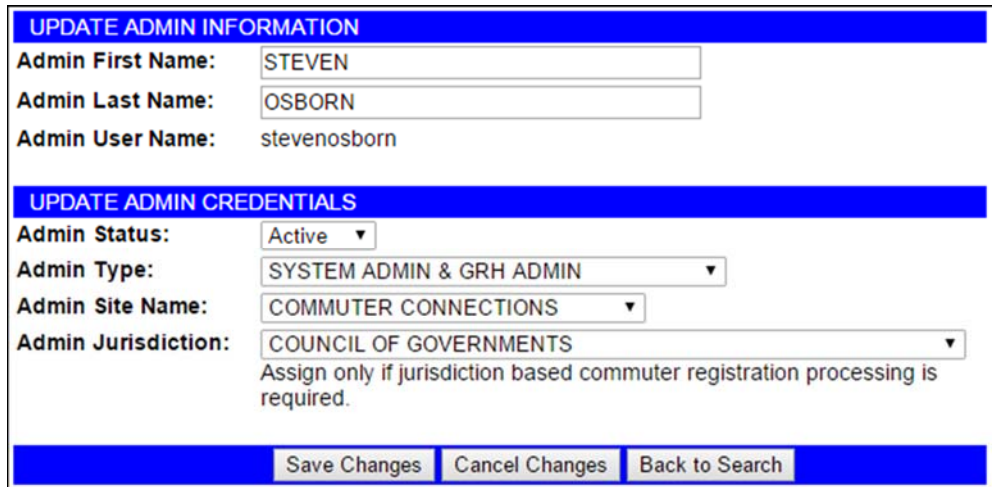

4. Click Back to Search to return to search page.

# **4.2.2 Add New Admin**

- 1. Click Add New Admin
- 2. Complete all fields and click **Create New Admin**

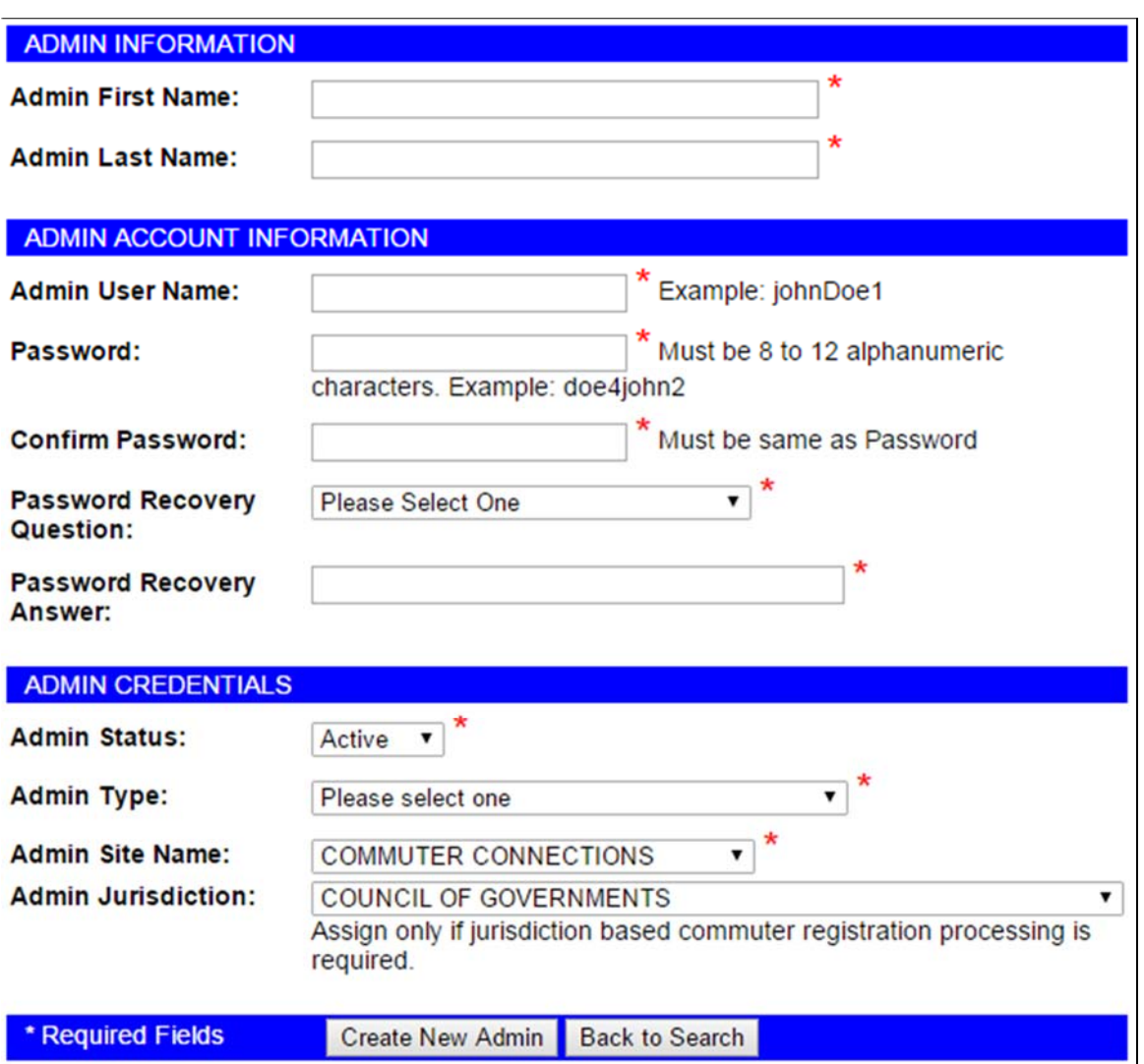

3. A confirmation displays showing the Admin was created successfully. The username and password you assign to the new admin must contain at least one numeric character.

### **5. RIDESHARE ADMINISTRATION**

The Rideshare Admin capabilities are an extension of the Commuter Admin module. All Rideshare Admin functions are performed while viewing a commuter's profile. To learn more about viewing a commuter's profile, see section six, "Commuter Admin."

5.1 To access the Rideshare Administration module, login to the TDM System and look up a commuter. If your administrator account allows access to this module, the "Ridesharing" menu will be available on the right-hand side of the

commuter's profile. This module enables you to perform a ride match for any commuter registered in the CCRS Performing a Ridematch for a Commuter

1. To request a ride match, view a profile and click FIND RIDEMATCHES underneath the "Ridesharing" menu.

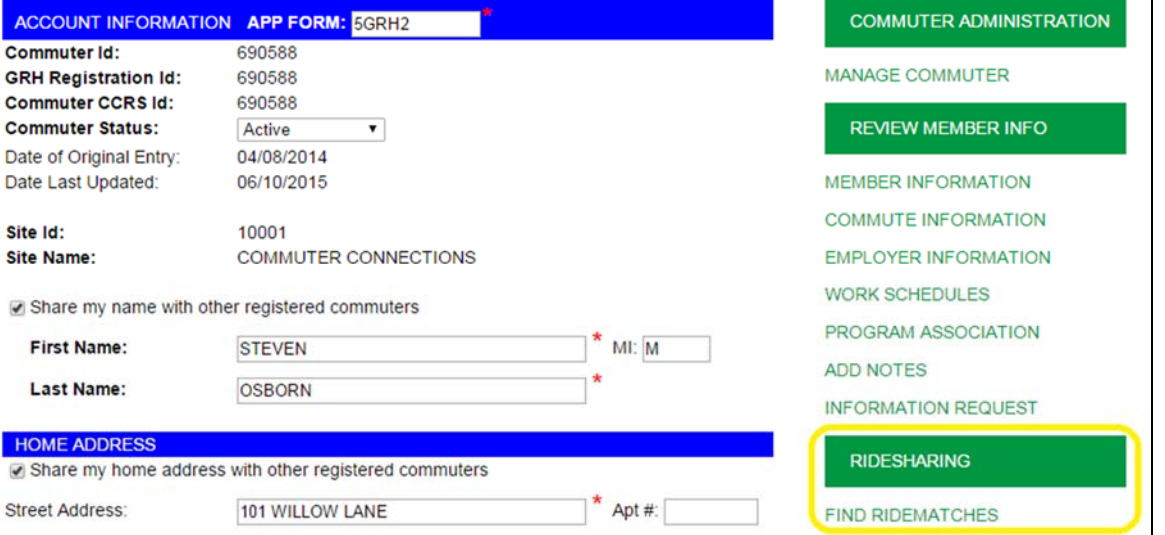

2. The ridematch request page displays:

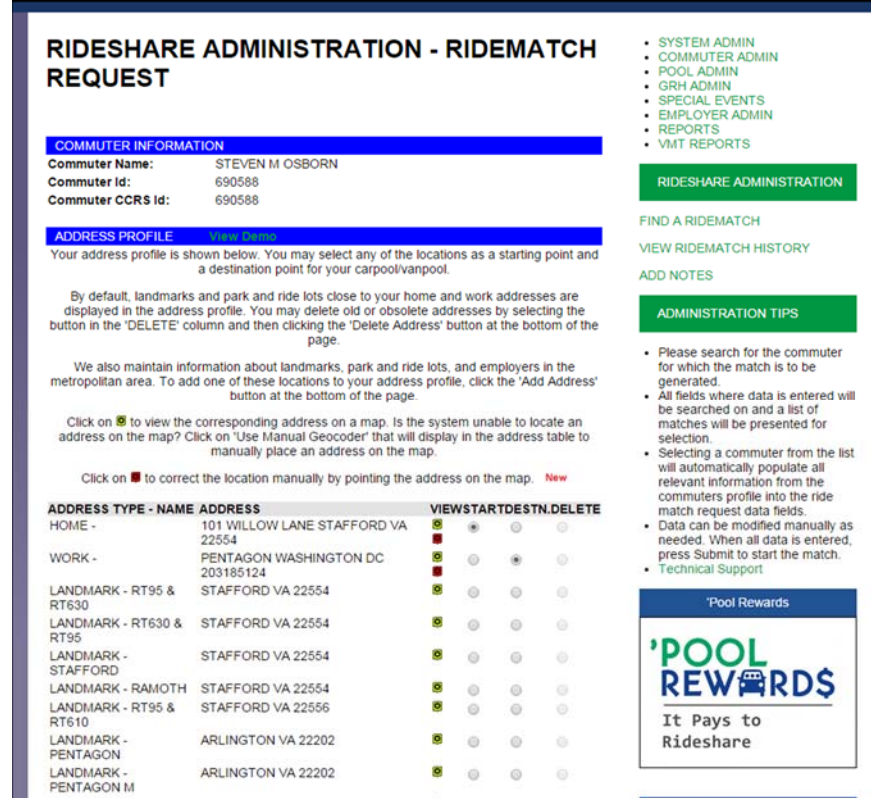

From here, you will be able to select a variety of starting points and destinations from a list of suggested addresses. The starting point defaults to the commuter's home address, and the destination defaults to their work address. You may select or add an alternative starting point or destination. To select an alternative address, simply click the appropriate radio button.

To add an alternative address, scroll down and click **Add Address** From here, you will select **"New Alternate Start"** or **"New Alternate Destination"** from the dropdown menu.

#### **ADD NEW ADDRESS**

You may add a new alternate starting or destination address by selecting the address type as 'New Alternate Start' or 'New Alternate Destination', entering the address, and clicking on the 'Add New Address' button.

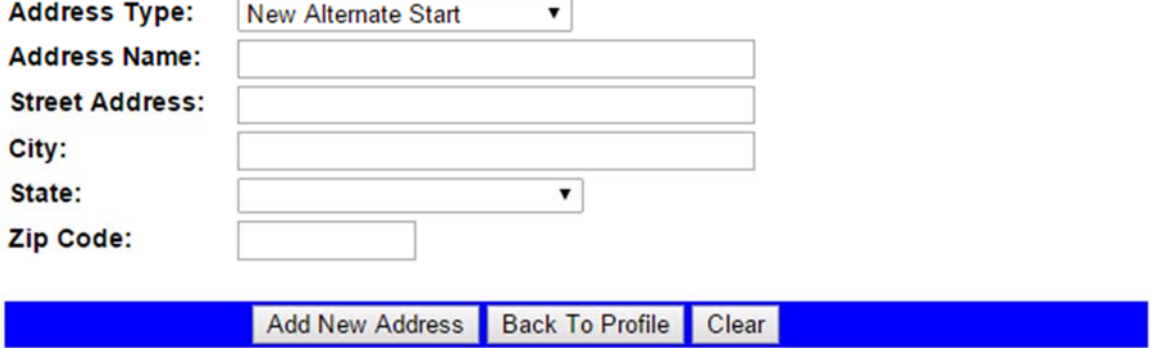

Complete all fields and click **"Add New Address,"** then **"Back to Profile."** You will now find your new address on the original list. It is important to note that only one starting address and destination can be selected per matchlist.

 3. Once you have selected your desired addresses, click **"Continue"** at the bottom of the page. You now need to input further search criteria.

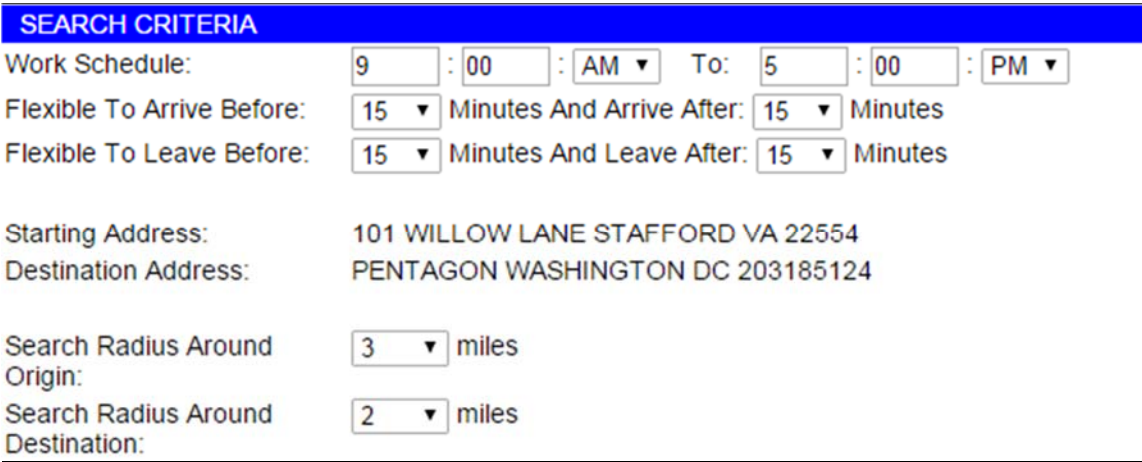

Work schedule and flexibility times are defaulted according to the commuter's profile. These fields may be edited. Search radius around origin and destination may also be changed. Selecting a larger search radius will yield more results. The admin may also include any special instructions within the dialog box provided.

4. Verify the information is accurate and click **"Submit Request."** A map is shown with your matchlist results.

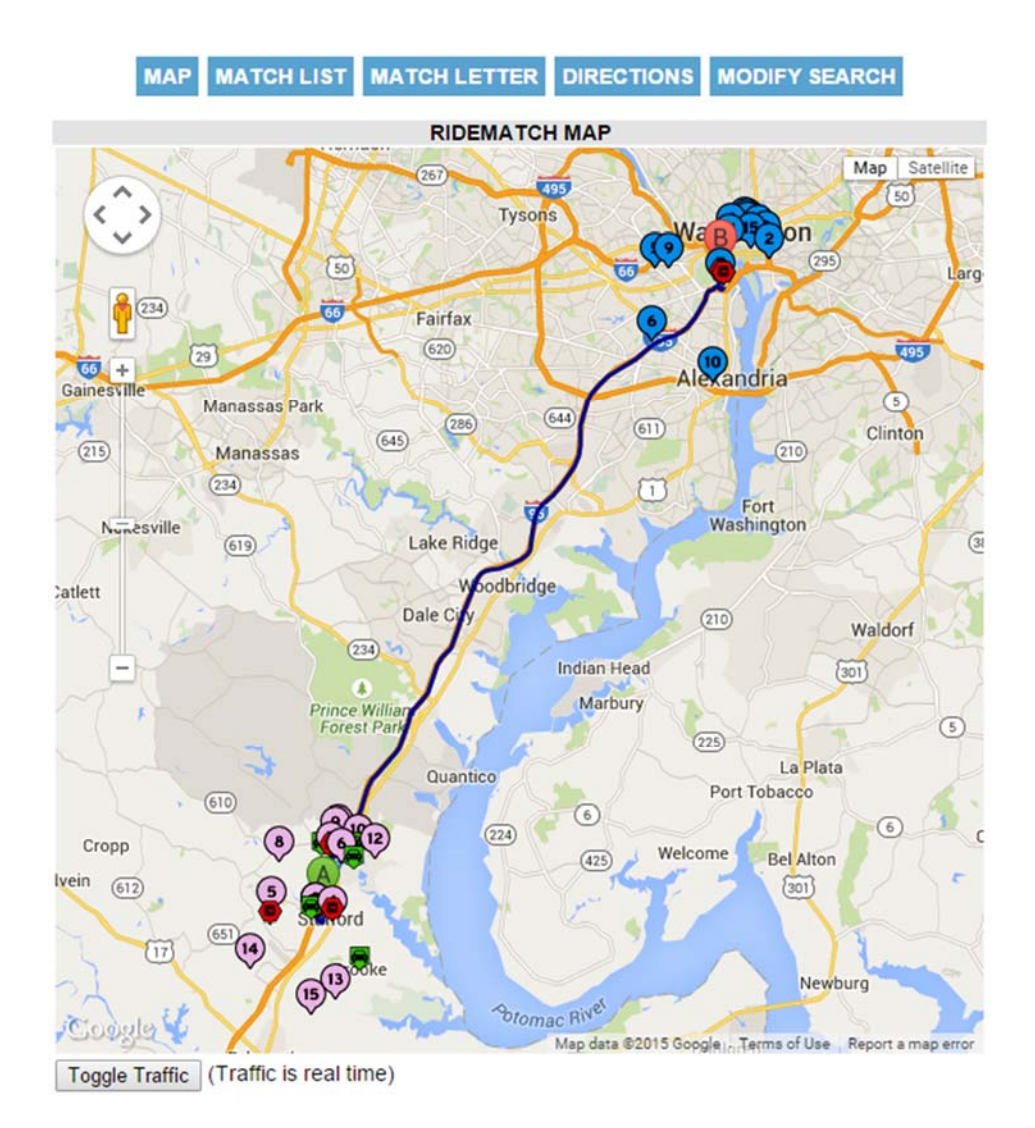

The results page has the following options, which can be found above the map: *View Map, View Matchlist, View Directions and Modify Search*. The map's legend can be found below the map by scrolling down.

#### **5.2 View Ridematch History**

1. Click **"View Ridematch History"** to the right of the map:

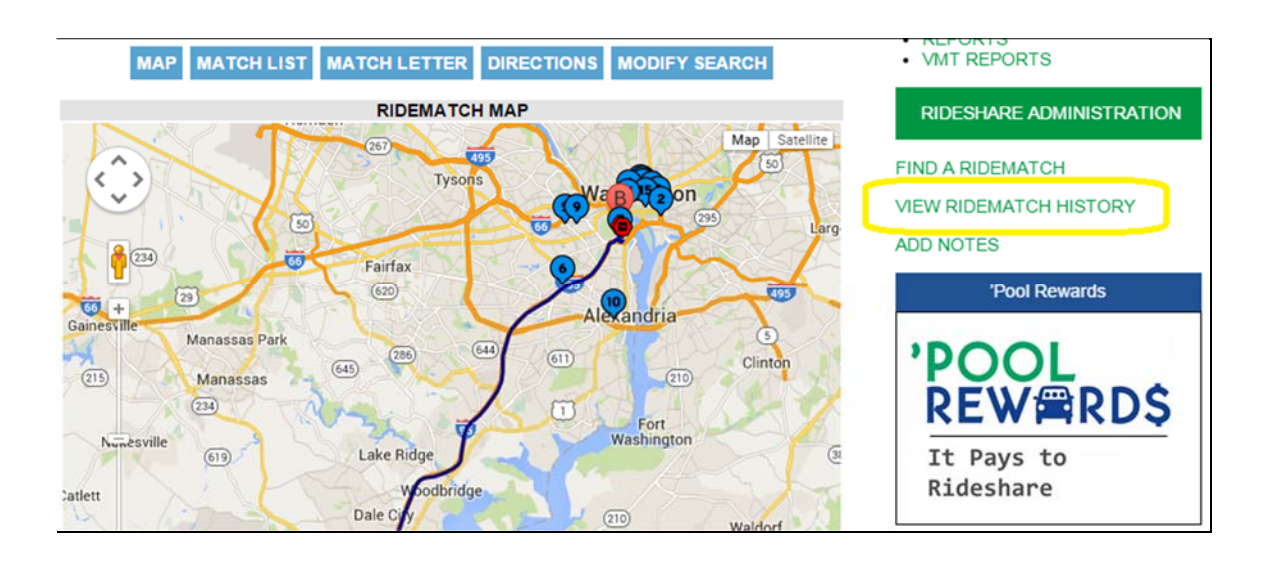

2. Select commuter from commuter list box and click "**View Match History**."

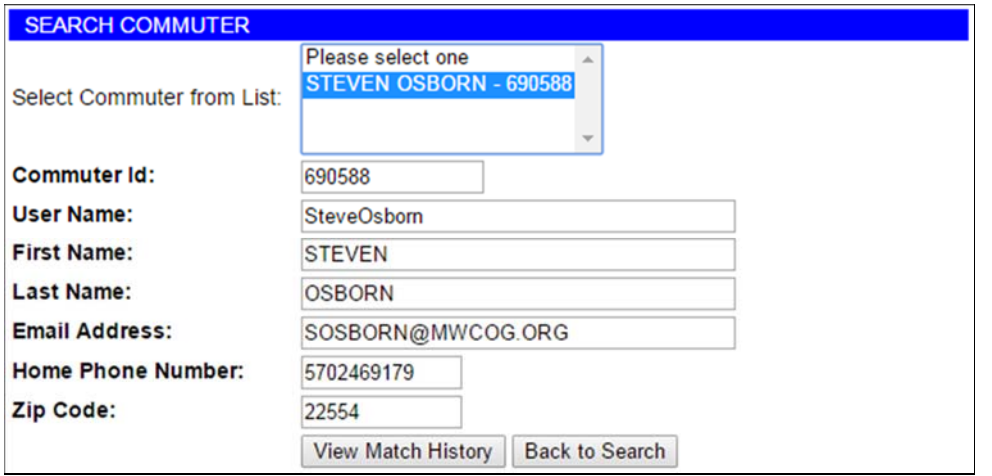

3. Commuter Ridematch History screen displays. This screen will display past ridematch request search criteria. This includes addresses selected, work hours, search radius and the number of match results found.

#### **5.3 Add Notes**

• *Add Notes* is available after locating a commuter. Once you have clicked Add Notes, a pop-up display allows you to add notes and view notes created for this commuter.

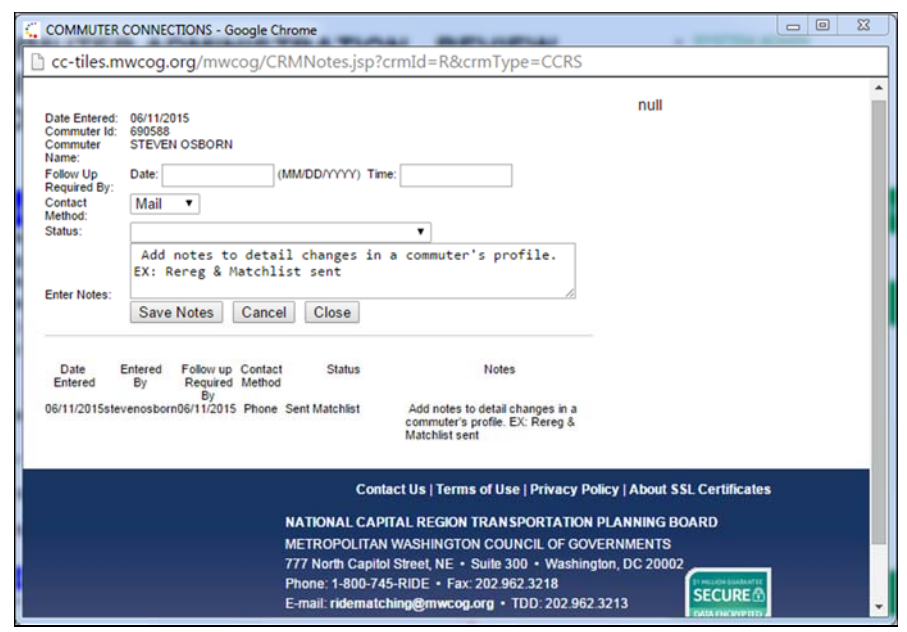

# **6. COMMUTER ADMIN**

Administrators use the commuter admin module to access all commuter account information. This module also has direct links to perform ride matches for any commuter registered in the CCRS program.

This page allows administrators do the following:

#### **Add new commuters to the system**

This allows administrators to assist commuters who would like to register but do not have access to an internet enabled computer.

#### **Review existing commuter's information**

Administrators can update or change any information in a commuter's record. This includes general member information, commuter information, employer information, work schedule and program association.

#### **Add/Remove commuters from the programs**

An administrator can allow commuters to join a ridesharing or GRH program using this module.

### **6.1 Add Commuters**

1. Click **"Commuter Admin"** from the top menu to display the Commuter Administration menu bar. Then click **"Manage Commuter."**

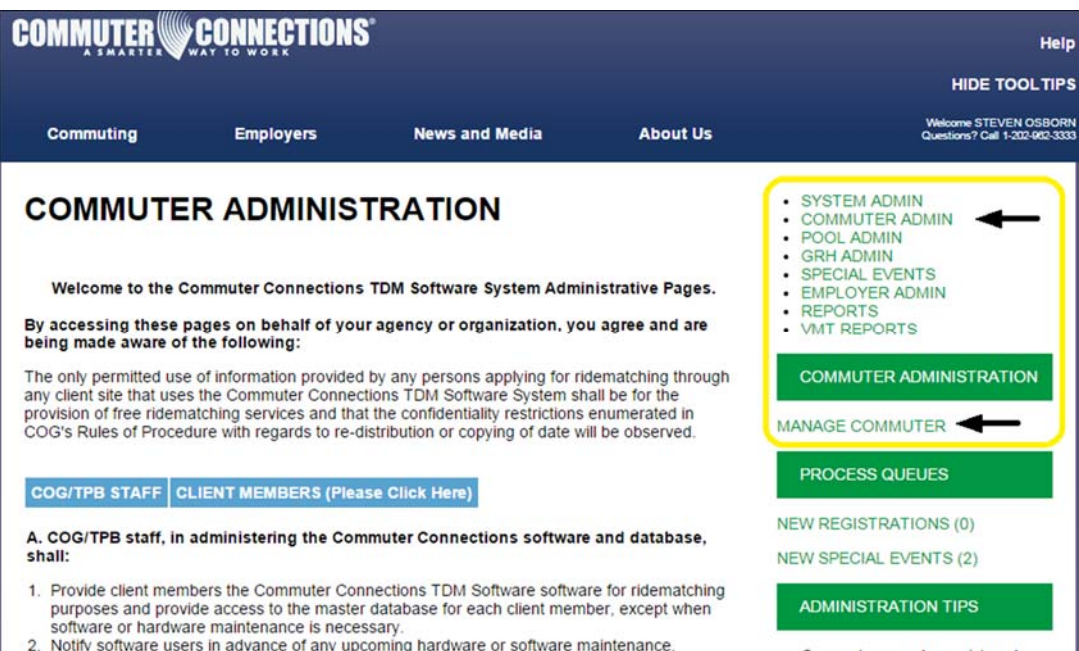

#### 2. The **Search Commuter** page will display.

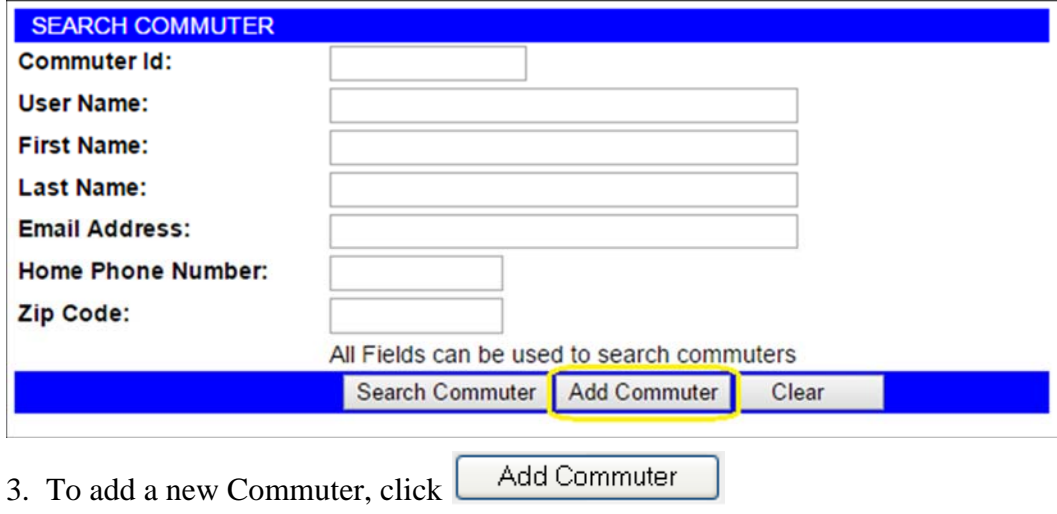

After clicking the "**Add Commuter"** button, the **Commuter Registration Form**  displays.Enter the commuter information for all the required fields marked with an asterisk and click **"Submit Form."** A confirmation displays.

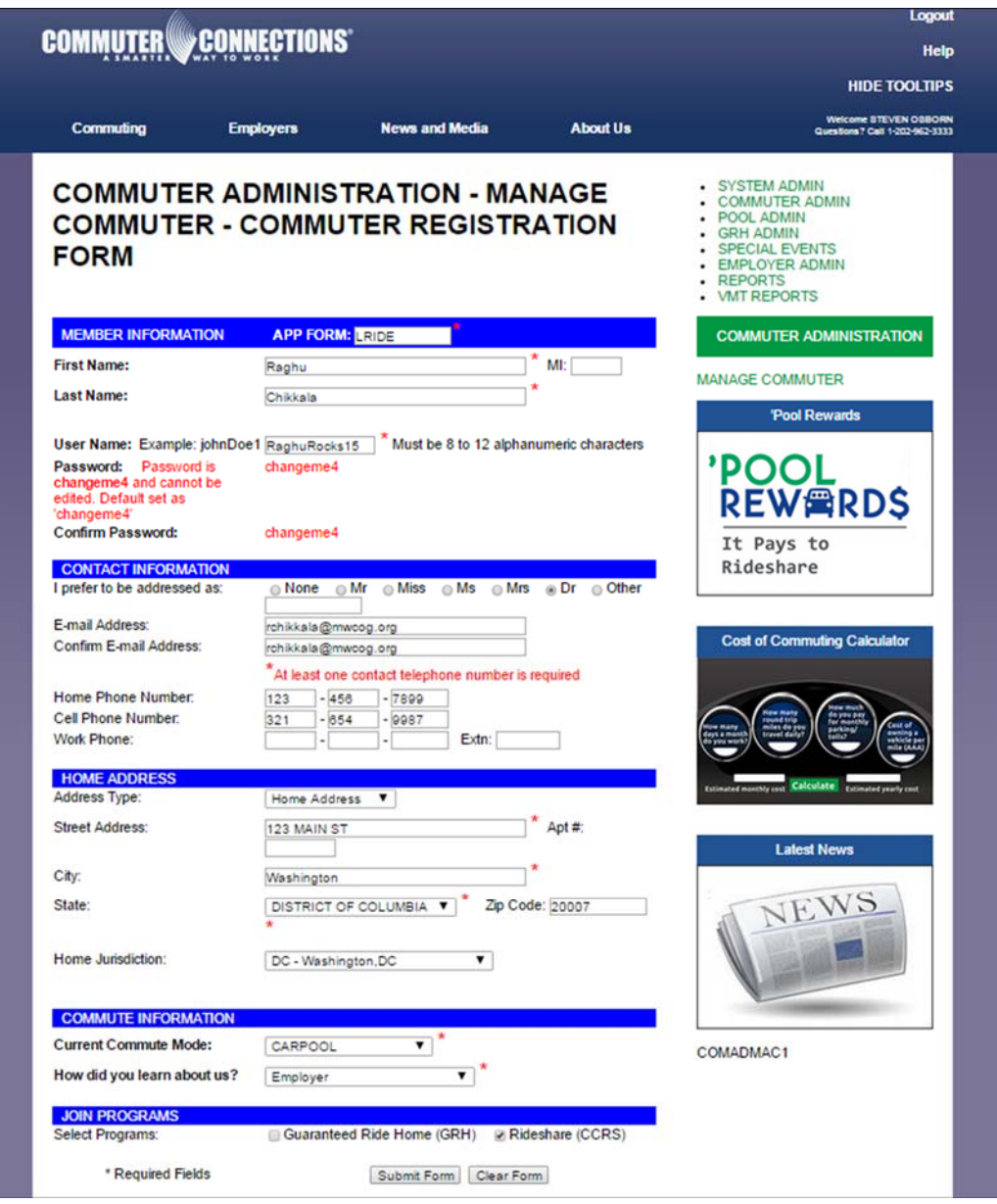

### **6.2 Review and Edit Commuter Info**

- 1. Click **"Commuter Admin"** from the top menu list to display the Commuter Administration menu. Then click **"Manage Commuter"** and the program displays the **Search Commuter** page.
- 2. Locate the commuter account you want to view/edit and click **"Review Commuter Info."**

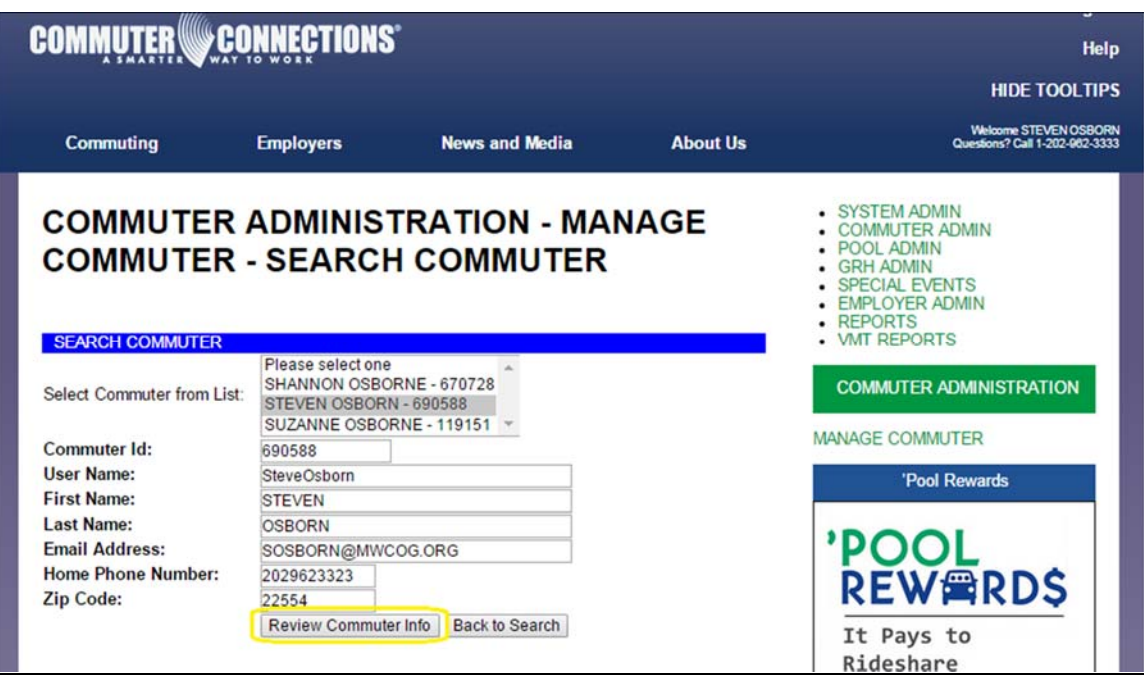

3. The commuter's profile page will display. The **"Review Member Info"** bar on the right expands. The following options are available: *Member Information, Commute Information, Employer Information, Work Schedules, Program Association, Add Notes and Information Request.* To edit any of the information, click the desired tab, make the change and click "**Save Changes**."

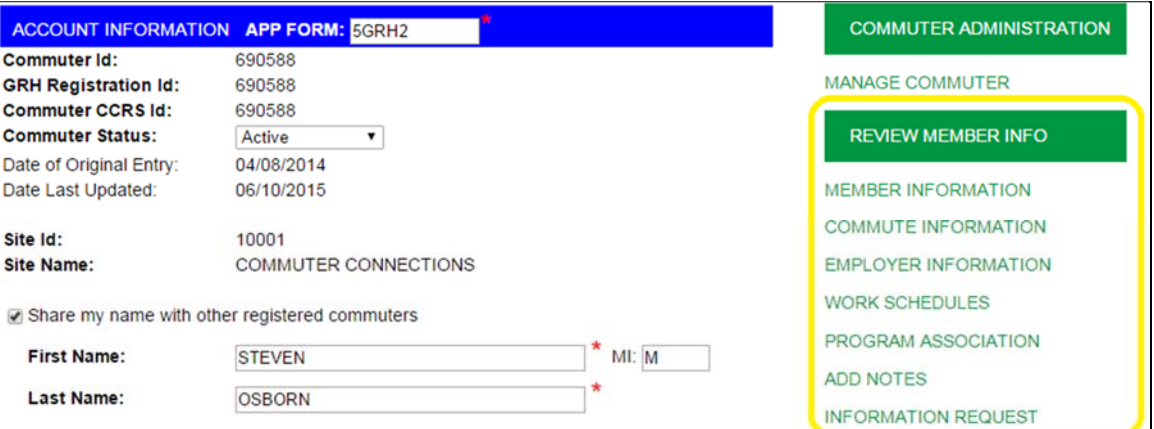

- **Member Information:** This page contains all commuter account information. This includes the commuter's commuter ID number, home address, mailing address and contact information.
- **Commute Information:** This page contains all commute information and carpool/vanpool preferences.
- **Employer Information:** This page contains all employer information. You can update employer information on this page by clicking **Update Employer,** searching for the employer, selecting the employer from a list and clicking **Update Employer Info.**

If the employer is not in the system you can add the employer. *It is very important to search for the employer first.*

- **Work Schedules:** This page contains work schedules including arrival and departure times.
- **Program Association:** This page contains information on joining programs such as GRH and CCRS.
- **Add Notes:** You can add notes to the account of the commuter you are working with by following the **"Add Notes"** link under the "Review Member Info" menu bar.
- **Information Request:** This page contains additional commute information and the ability to request information for the commuter.
- Ridesharing: You may also complete ridematching from here. Refer to section five, "Rideshare Administration."

### **7. POOL ADMINISTRATION**

The Pool Admin module allows administrators to create new carpools and vanpools, add or remove commuters from existing pools and change pool information. To access the Pool Admin module, login to the TDM Software system and click the Pool Admin menu item on the right side of the page.

## **7.1 Managing an Existing Pool**

Click the **"Pool Admin"** tab on the right side of the menu. Next, click **"Manage Pool"** under the Pool Administration menu bar.

- The Pool type can be *Carpool Incentive Program, Vanpool Incentive Program, Transit or Other,* which can be selected from the dropdown list as shown below.
	- 1. To manage an existing pool, enter the pool name in the designated field and click **"Search Pool."** You may also search for a pool using a Commuter's name or Pool ID number.

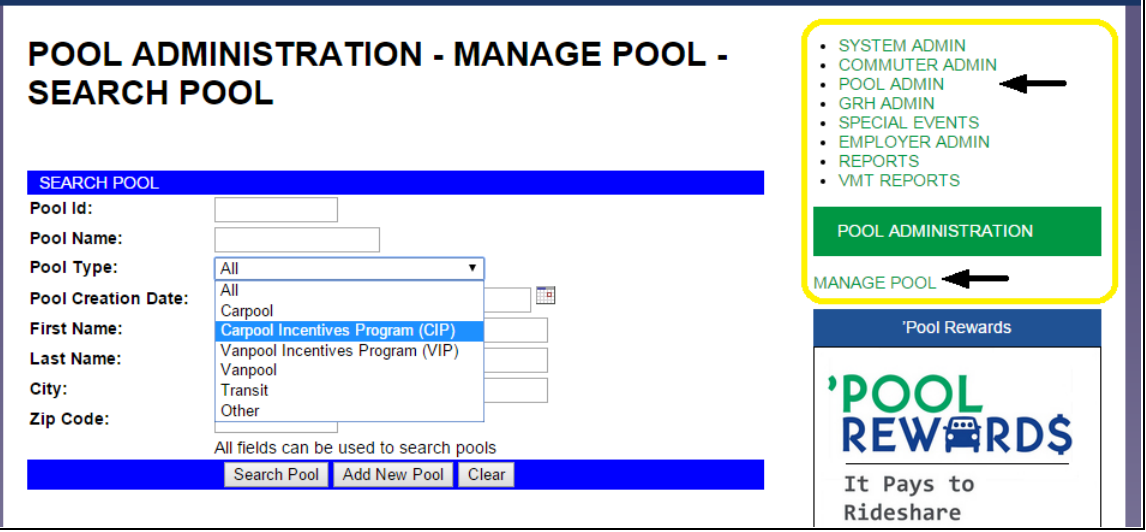

- 2. After searching for a pool, a list of all pools that a commuter belongs to will display.
- 3. When the pool you would like to manage is displayed, select it from the dropdown and click **"Review Pool Info."**

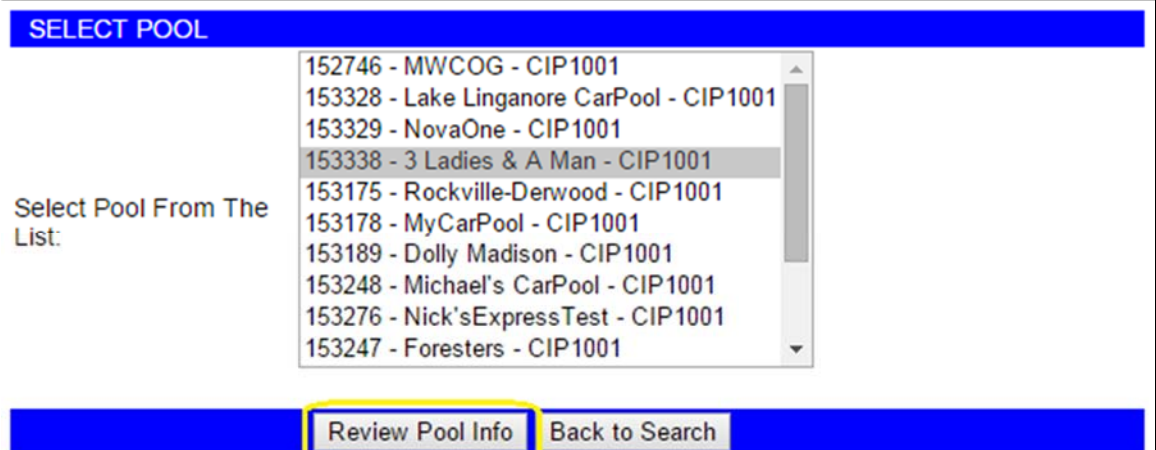

## **7.2 Updating Pool Information**

Once the pool is selected, a screen with Pool information will display. This screen can be used to update most pool information such as the *Pool Type, Pool Status and Pool Size*.

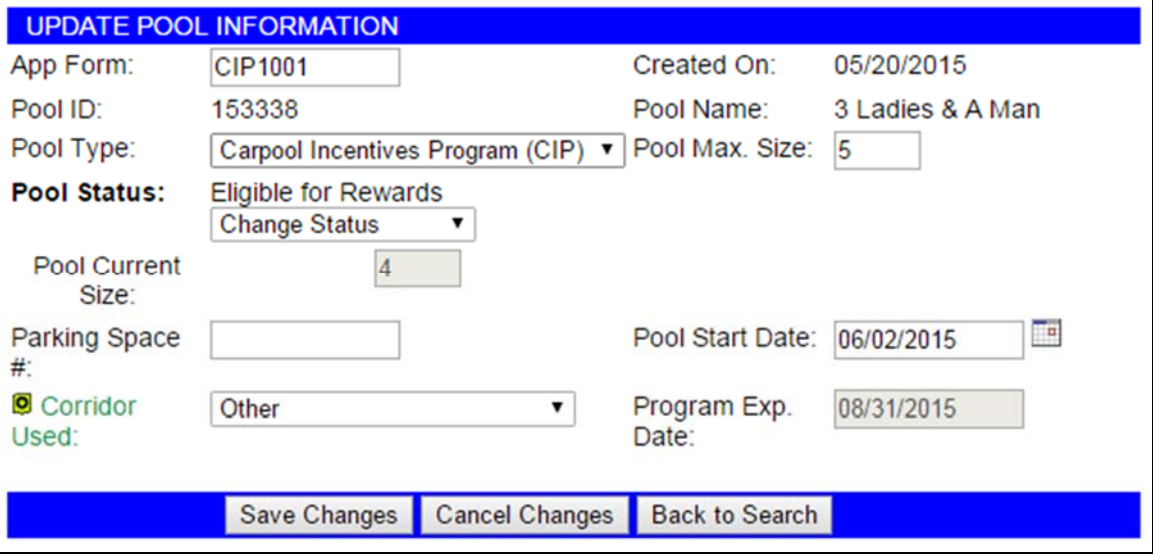

## **7.3 Adding or Removing a Member to a Pool**

1. In the "Update Member Information" section, click **"Add New Member"**

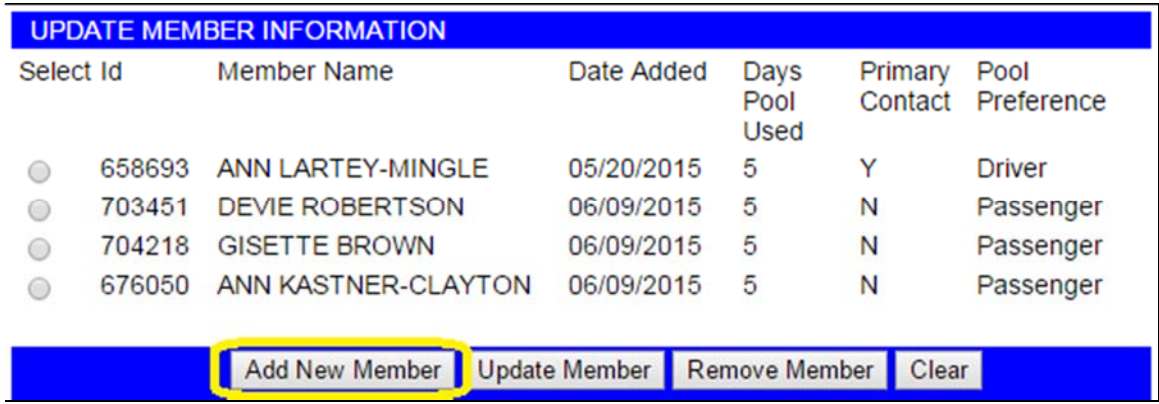

- 2. After clicking "**Add New Member"** you will be able to search for commuters.
- 3. You may search for a commuter based on their first and last name, email address or phone number. Complete desired fields and click **"Search Commuters."**

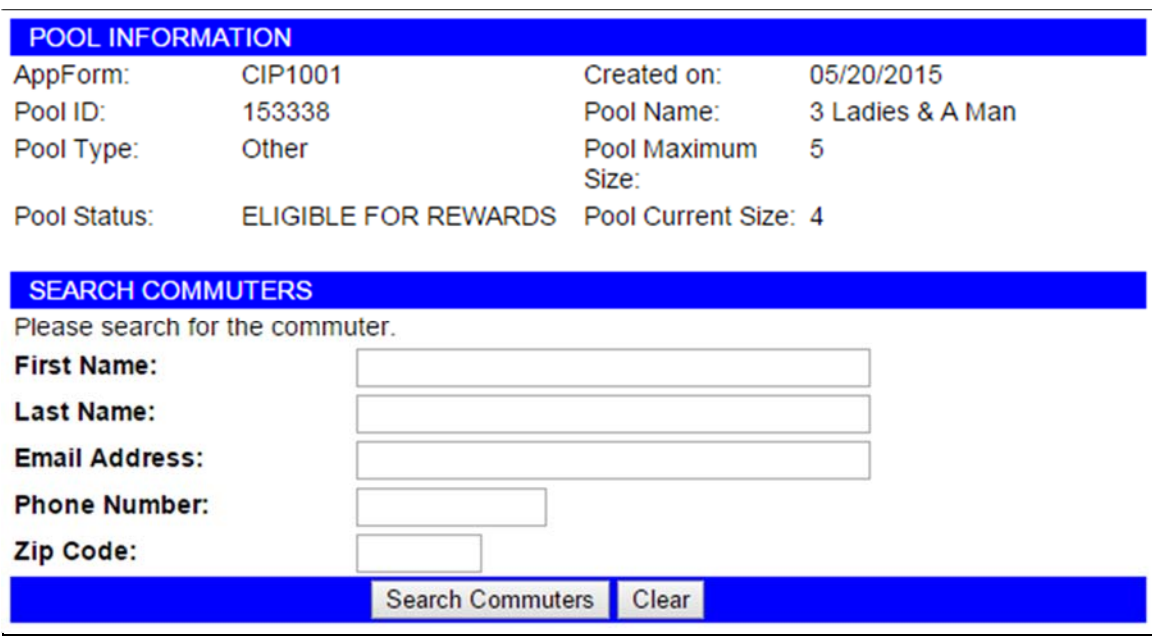

4. The results of the search will display with the following details: *No. of Days Pool Used, Pool Preference and Primary Contact.* Select the commuter and click "**Add Member."**

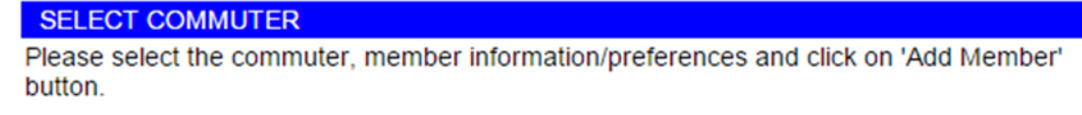

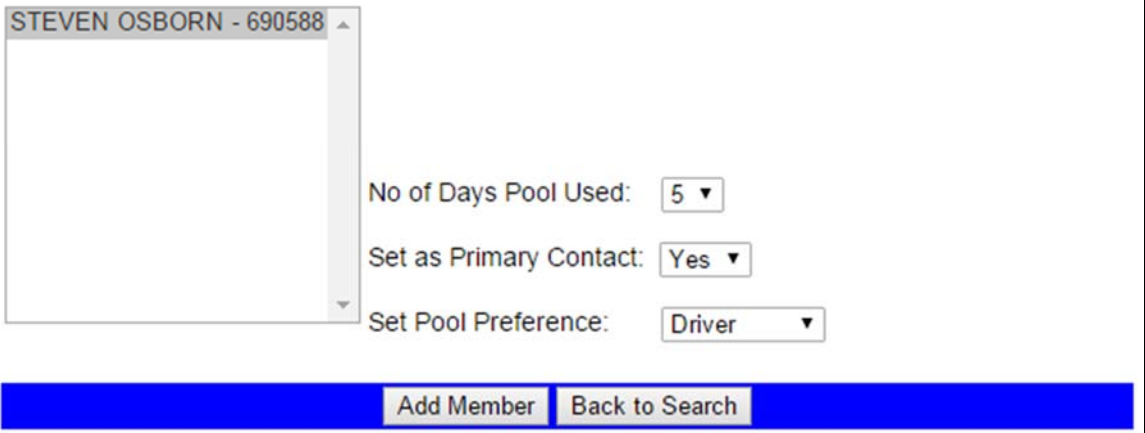

5. The updated information will be viewable in the "Update Member Information" section. The new member can be removed from the list by clicking the radio button next to the commuter and clicking "**Remove Member**."

#### **7.4 Add a New Pool**

- 1. Select the **"Manage Pool"** tab located on right-side menu bar.
- 2. Click **"Add New Pool."**

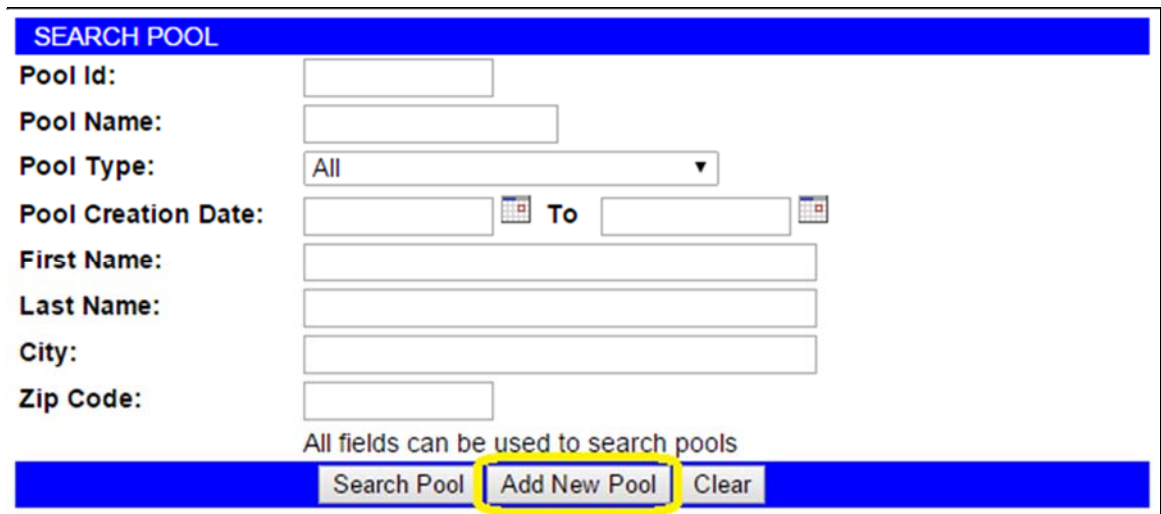

3. The Enter New Pool Information screen will display. Complete the information in the following fields: *Pool Type, Pool Maximum Size, Pool Status, and Parking Space # (if applicable).* Click **"Create Pool."**

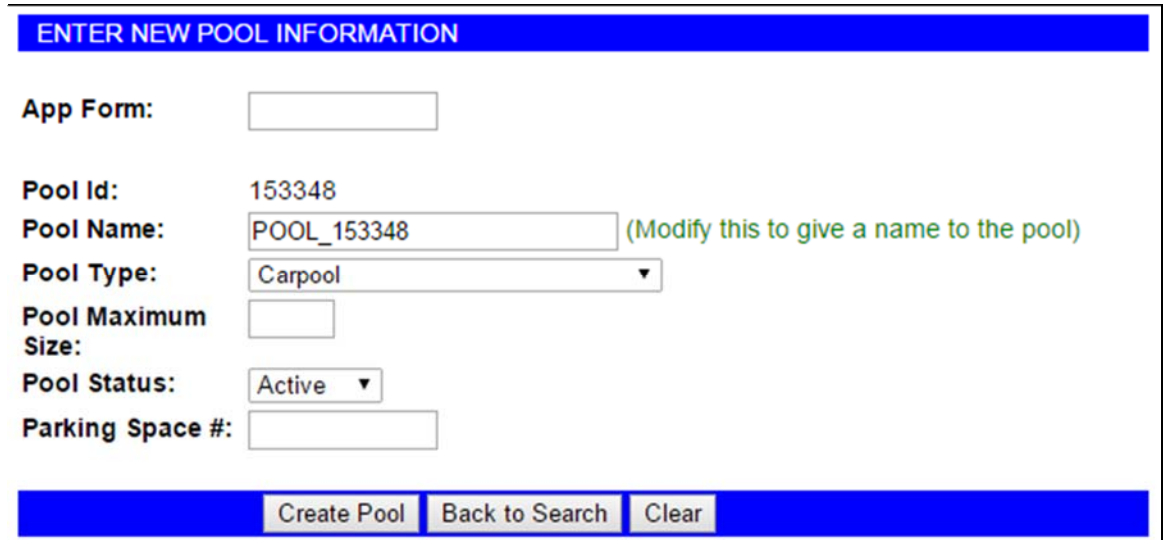

4. Your new Pool is created.

You can now add Commuters to the pool by clicking **"Add New Member."** This

will bring up the familiar "Search Commuter" screen. You should enter the commuter's information in this screen and click "**Search Commuter."** This will bring up the **Select Commuter Screen.** Refer to section 7.3 for more information on adding commuters to a pool.

**Note:** When adding members make sure to set the Driver/Passenger option and number of days the pool is used.

#### **7.5 Adding Notes**

1. To add Notes, click the **"Add Notes"** tab located on the right-side menu under "Manage Pool" while viewing a carpool.

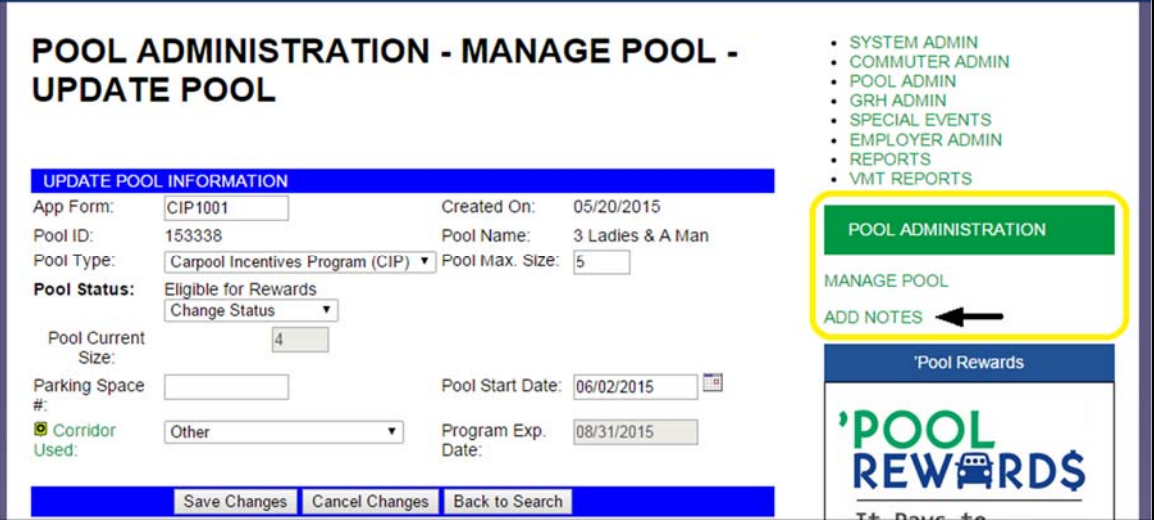

2. A popup displays that enables you to add notes on a pool.

### **8. GRH ADMIN**

The GRH Program is a free service that provides peace of mind to commuters during unexpected emergency situations. The service provides a specific amount of rides home to commuters participating in the program. There are some restrictions to using the GRH program. These restrictions can be found in the Participation Guidelines.

The GRH Admin module has the following options: *Process Registrants, Create Trip Requests, Process Trip Requests, Process Invoices, Process Vouchers, OTE Registration and Review Rides Available.* 

#### **8.1 Process Registrations and Create Trip Requests**

1. Click **"GRH Admin"** then **"Process Registrations."** Enter search criteria and click **"Process Queue."**

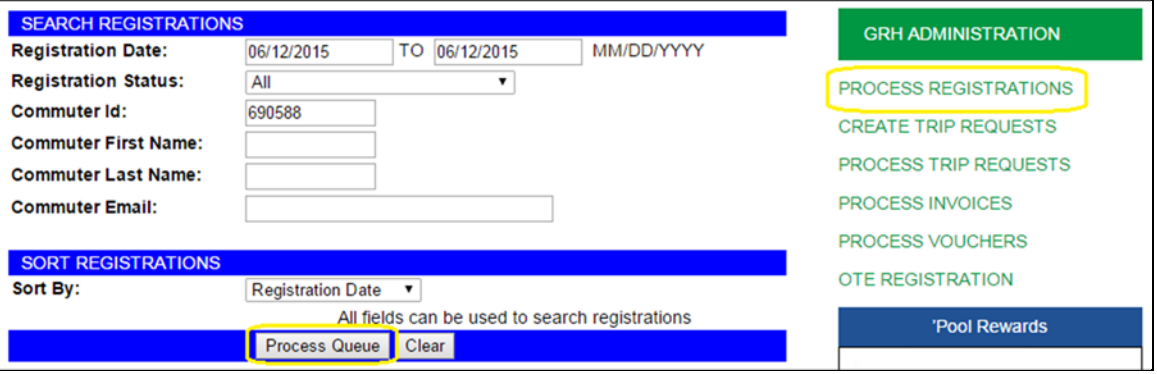

- 2. Select a commuter from the list and click "**Process Registration."**
- 3. The registrant process page displays. Enter the appropriate information and click "**Create Trip Request."**
- 4. The Create Trip Request page displays. Enter the reason for the ride request and click "**Submit Trip Request."**

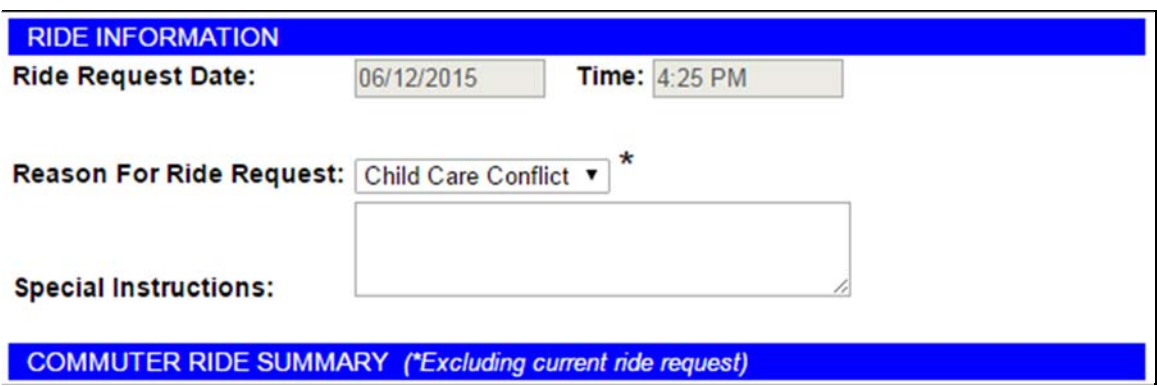

5. Once you have entered all the information, submit the trip request.

6. The Process Trip Request page displays with Trip Request Details. A trip consists of at least one trip leg. To add a leg, click **"Add Leg."**

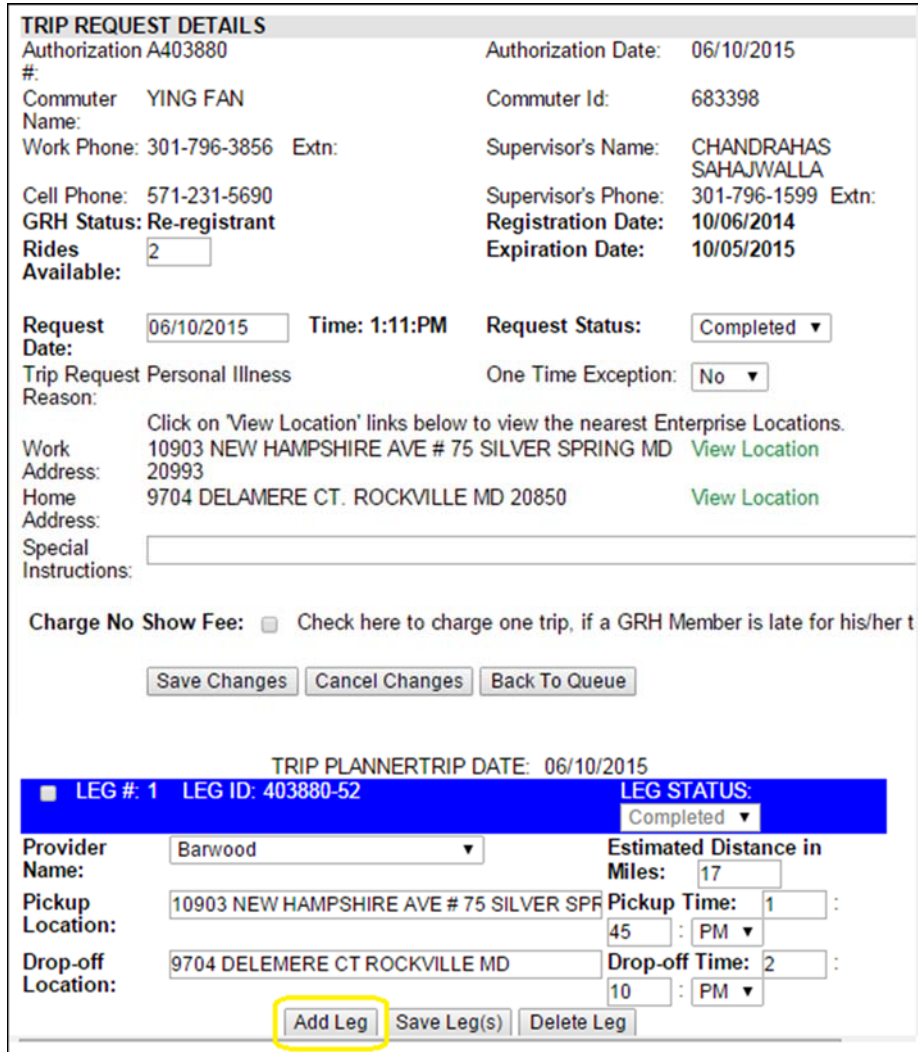

7. Enter the information and click "**Save Leg(s)."** You can add another leg or delete a leg. To delete, select the leg and click "**Delete Leg."**

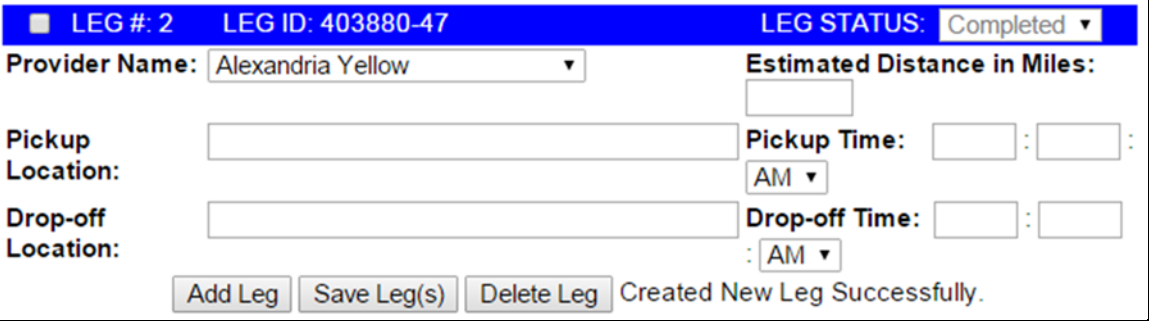

#### **8.2 Searching and Processing Invoices and Vouchers**

To process an invoice, click **Process Invoices** on the right-side menu.

1. Under the "Search Trips/Invoices" section, select the provider name and the date range of the invoice. Under the "Sort Trips/Invoices" section, select Ride/Invoice Date. This tells the system to search for trips within a specific date range from a specific provider.

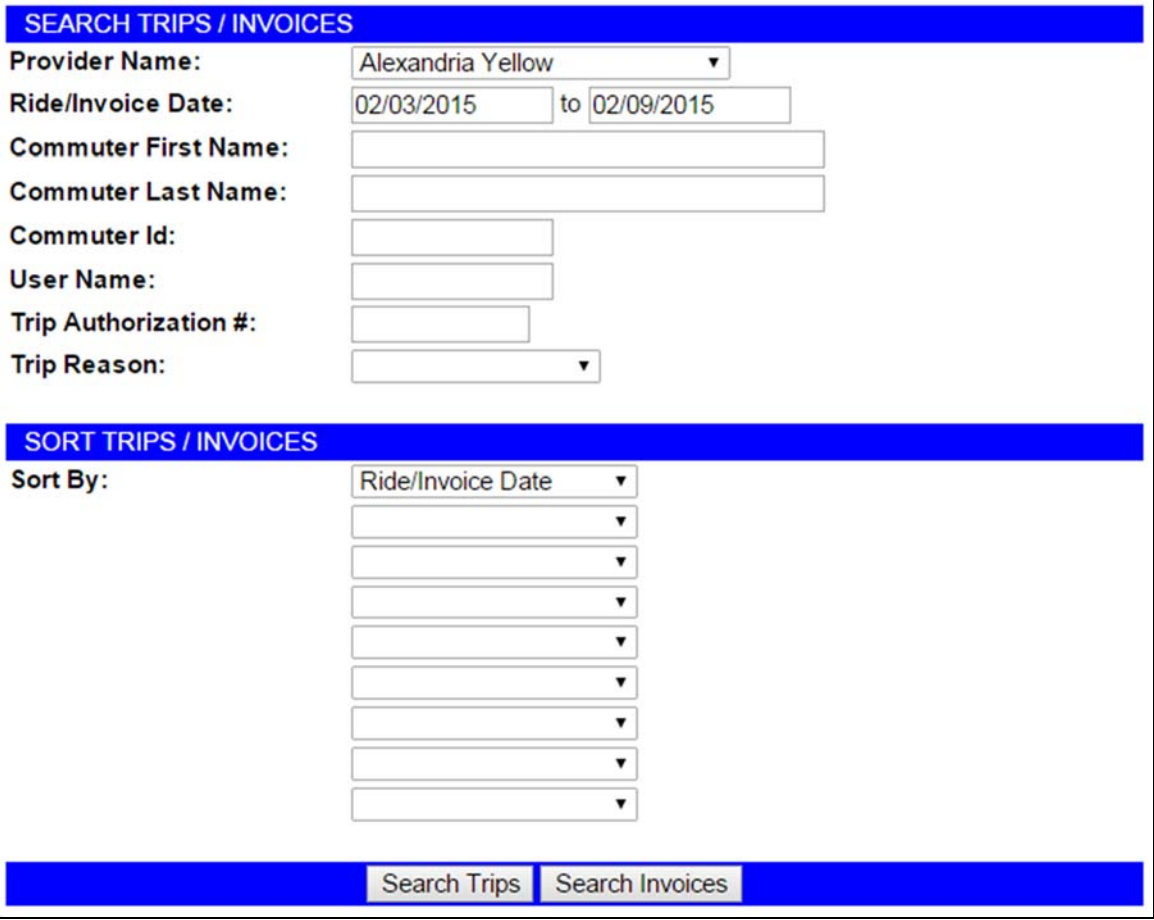

2. Enter the search criteria and click **"Search Trips."** You will then be brought to the "Process Ride Legs" page. Here**,** trips given by the provider within the specified time frame appear.

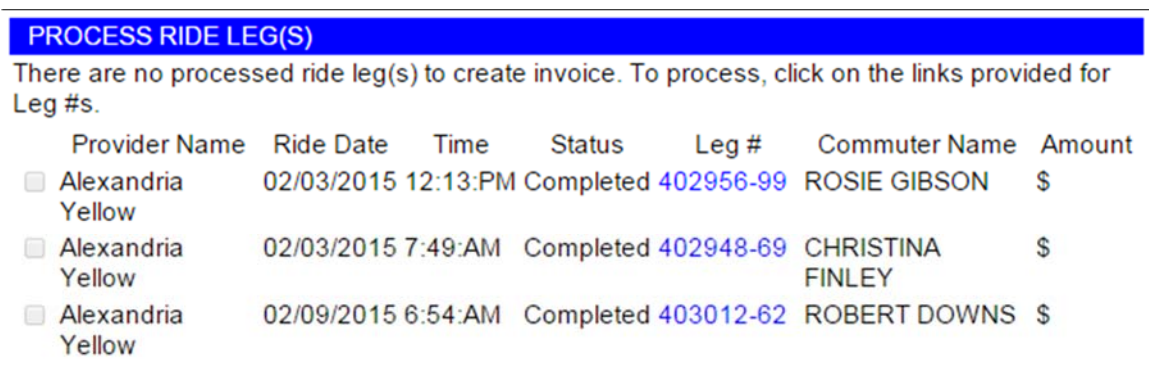

- Back to Search
- 3. To process, click the Leg # and the **Commuter Detail** page displays.

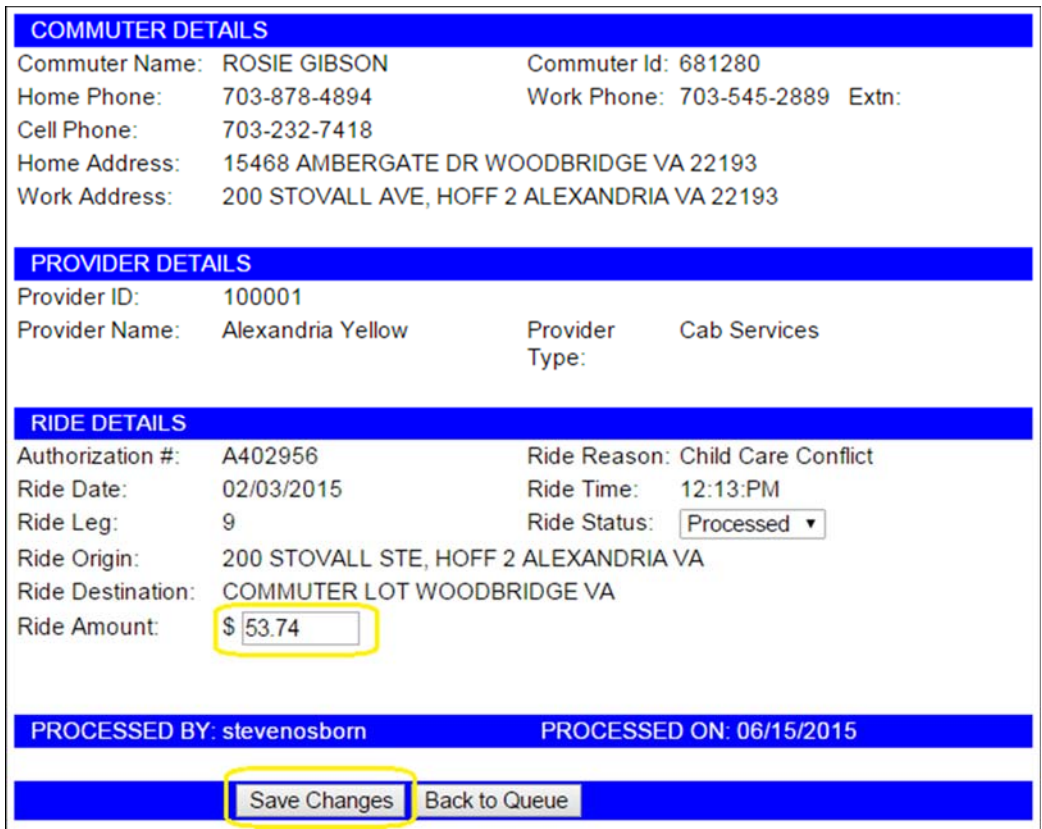

- 4. Enter the ride amount and click **"Save Changes."** You will be brought back to the "Process Ride Legs" page where you can select the next commuter.
- 5. Once the ride amount for each commuter has been entered, you may create the invoice.

#### **PROCESS RIDE LEG(S)**

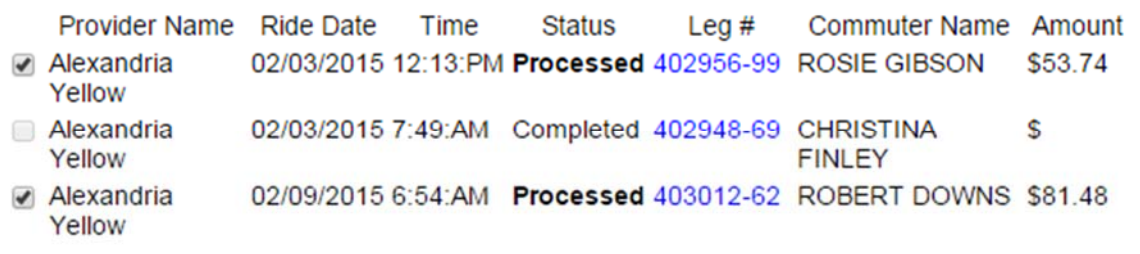

Create Invoice Back to Search

*In this case, only two of the three commuters are listed on Alexandria Yellow's invoice. We only enter the amount in which we have been billed.* 

- 6. Ride amounts have been entered for all commuters listed on Alexandria Yellow's invoice. Click **"Create Invoice."**
- 7. Enter the invoice number, date submitted, date received and verify the invoice amount. Once all information has been correctly entered, click **"Submit Invoice."**

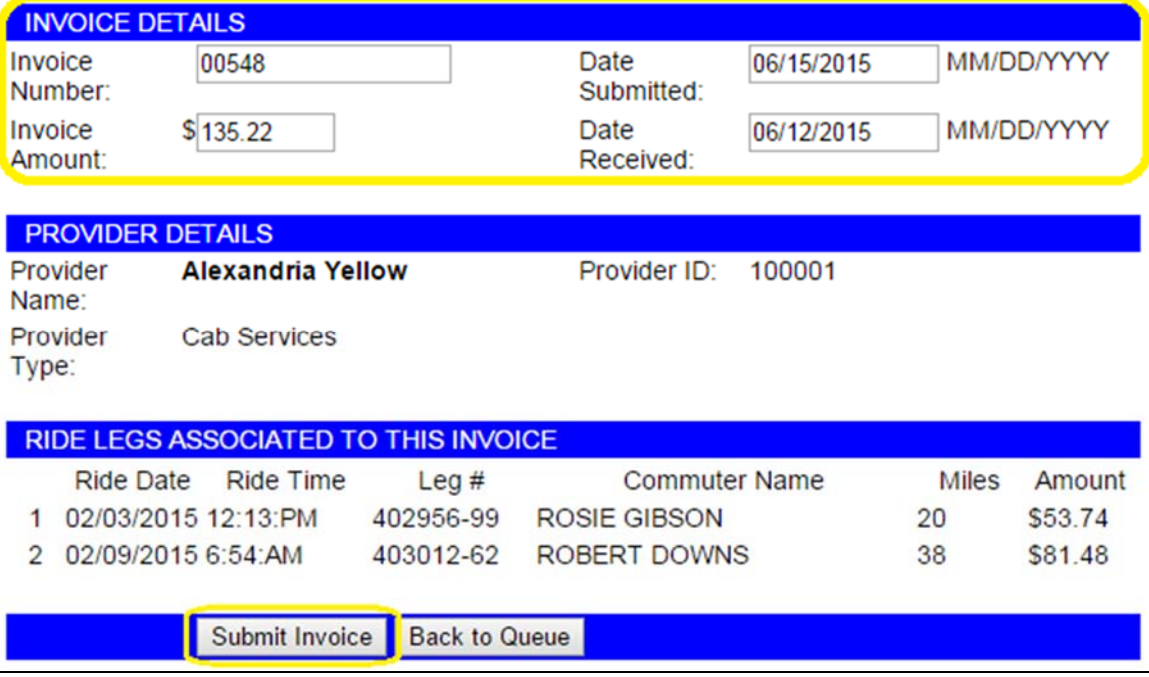

#### **8.2.1 Process Vouchers**

1. Select **"Process Vouchers"** on the right-side menu bar.

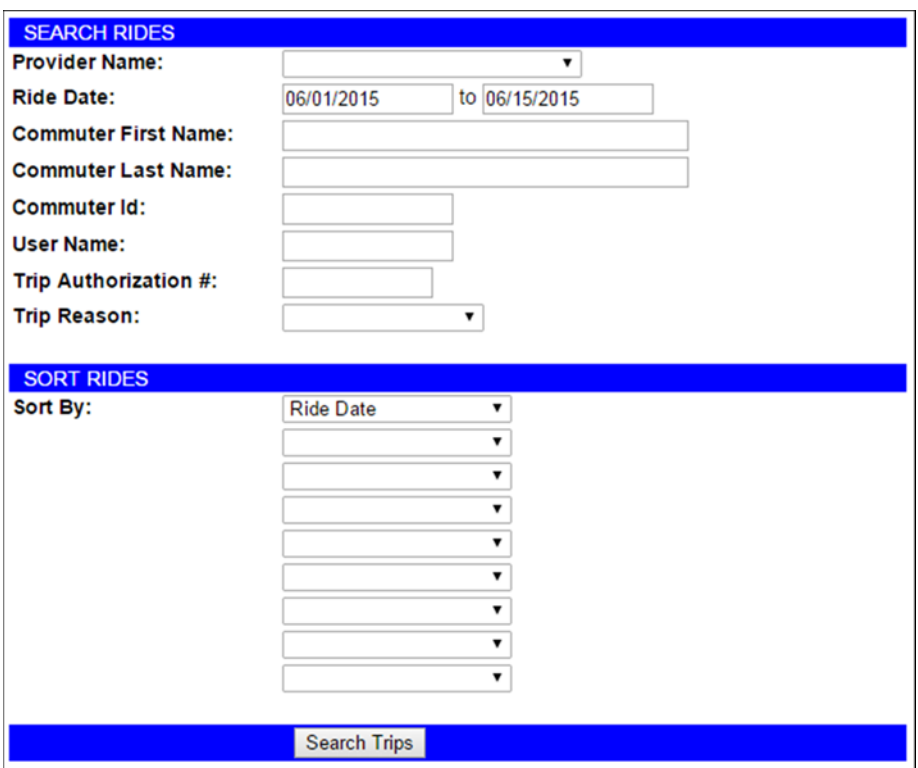

- 2. Enter search criteria and click "**Search Trips."**
- 3. Select the desired voucher from the Process Vouchers list and click **"Create Voucher."**

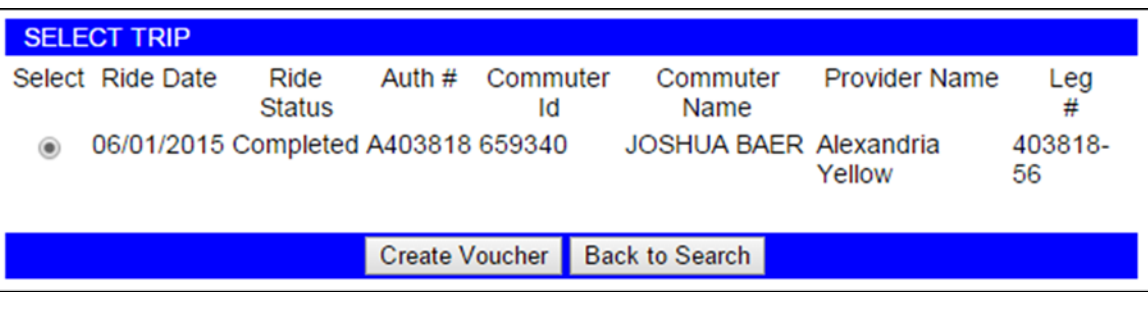

4. Enter voucher detail information and click **"Submit Voucher."**

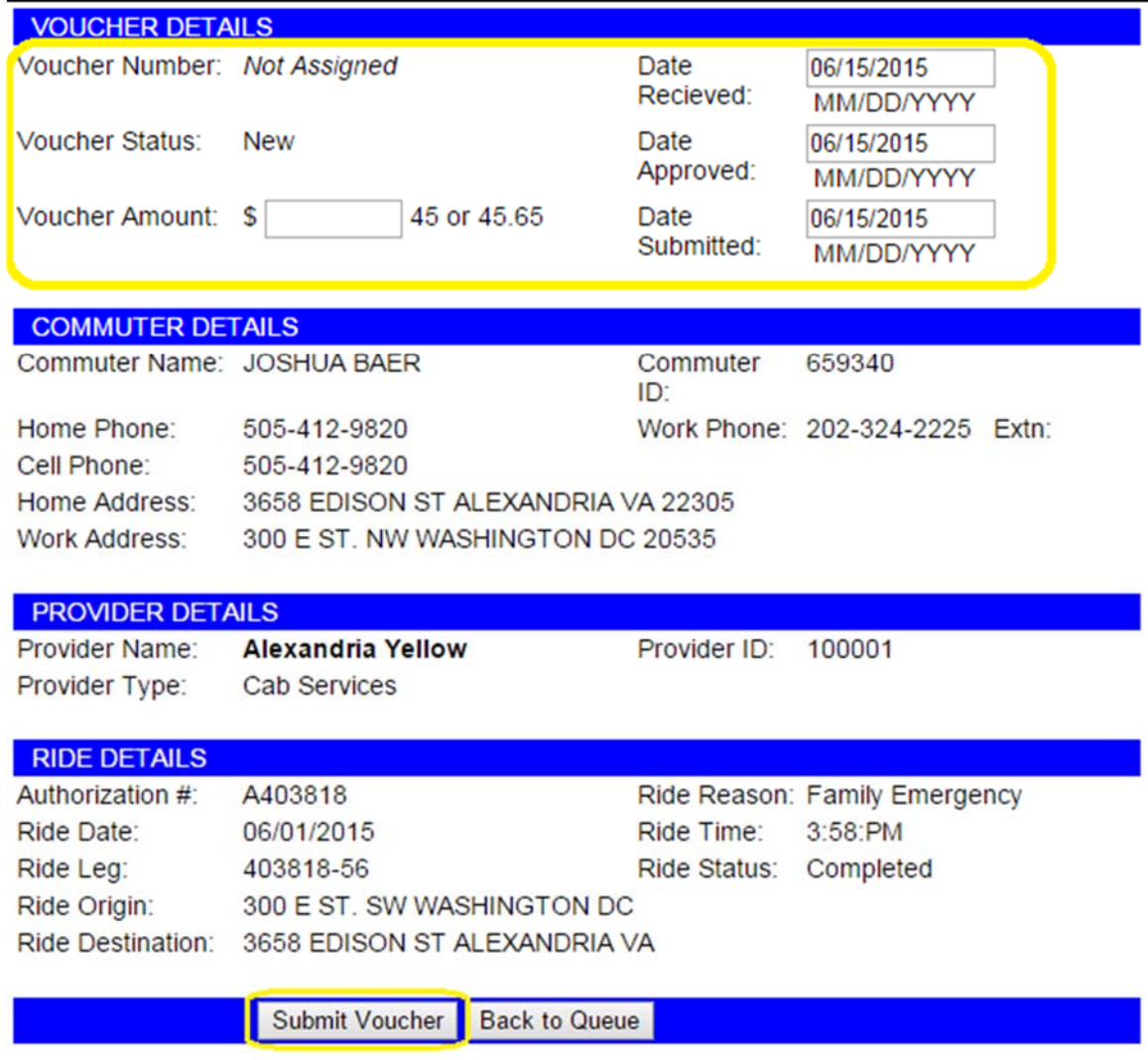

5. A message stating *Submitted Voucher successfully* displays at the bottom of the page.

### **9. SPECIAL EVENTS**

The Special Events module allows commuters to find ridematches to special events in their area.

## **9.1 Process New Events**

An event added by a jurisdiction admin must be approved by a COG staff administrator before commuters can request ridematches to it. To process and approve events:

1. You can process a New Special Event by either clicking **"Special Events"** in the top right-hand side of the page, or by clicking **"New Special Event"** under the Process Queues menu.

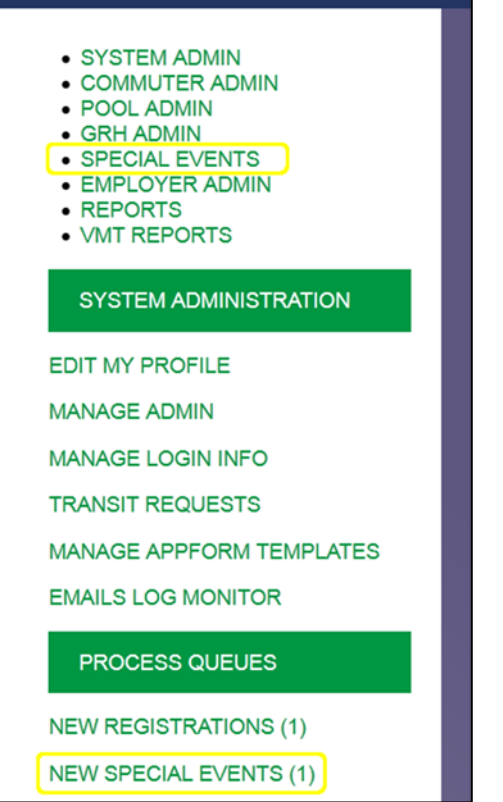

2. Click the radio button to the left of the event you want to work with and then click the **Process Event** button.

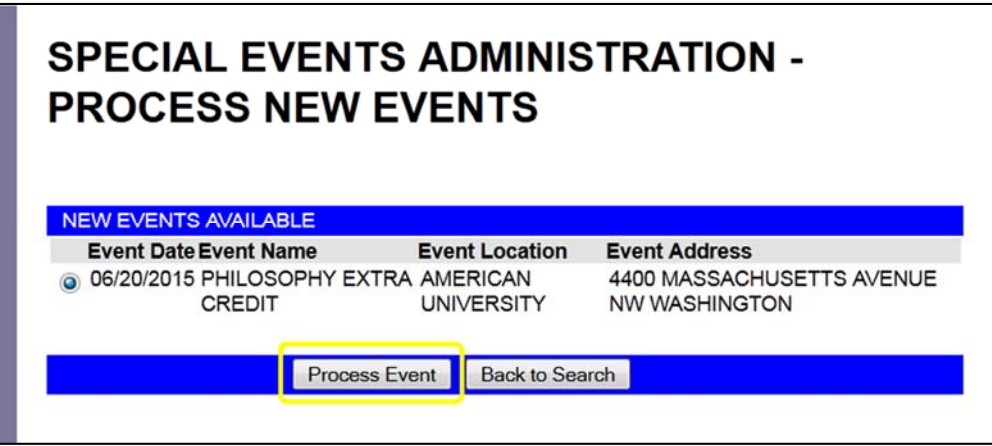

3. The Process New Event page displays. Select **Approve Event** or **Reject Event.** A confirmation message displays. Once the event is approved it will be available to commuters for ridematching.

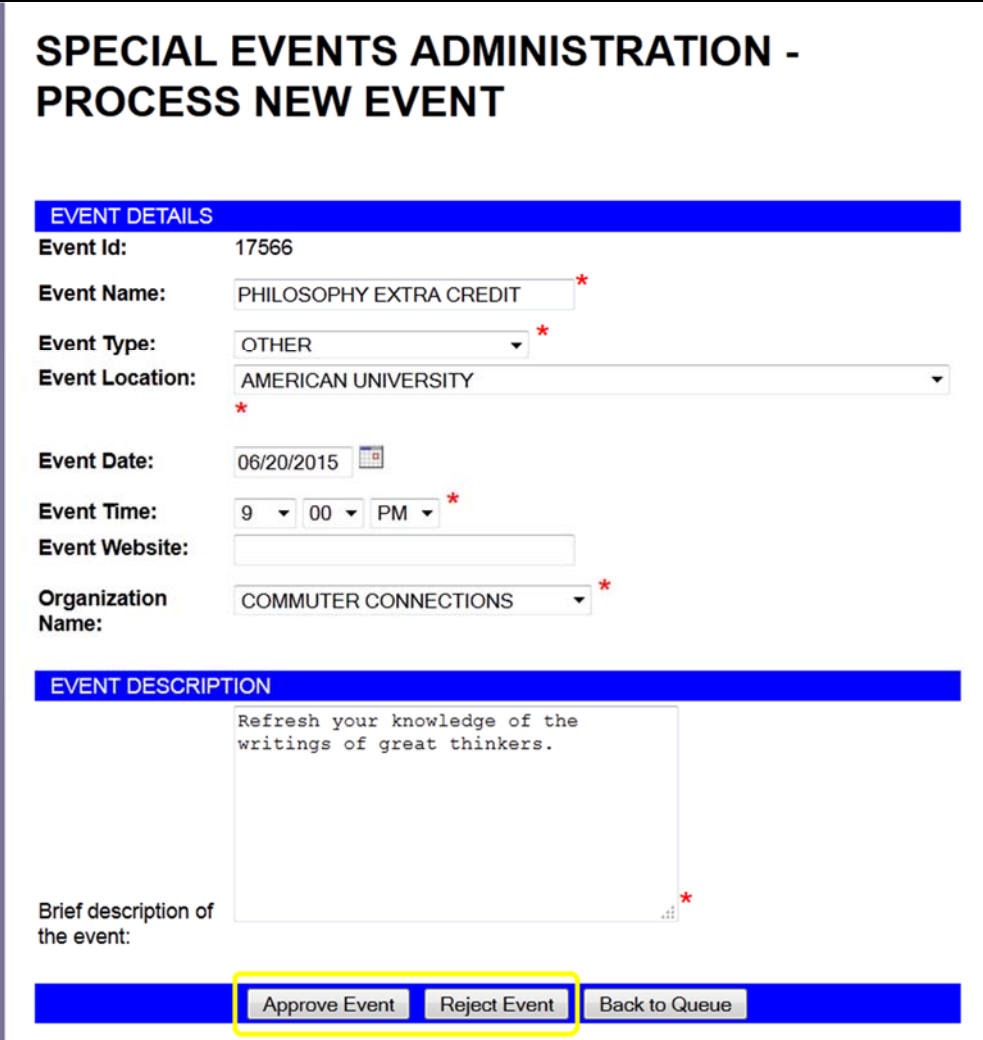

# **9.2 Manage Events**

Manage Events allows you to Search, Edit and Add new events.

# **9.2.1 Searching and Editing Events**

1. Click **"Manage Events"**

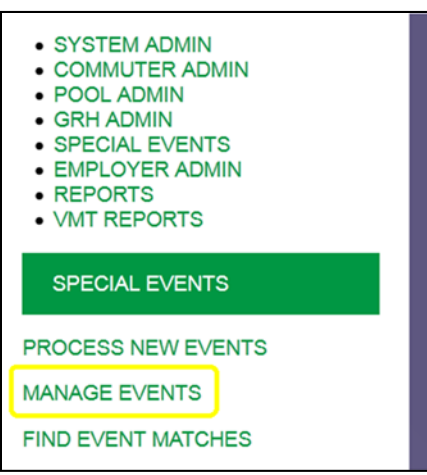

2. The Search screen displays. Enter information on the event you are searching and click **"Search Event."**

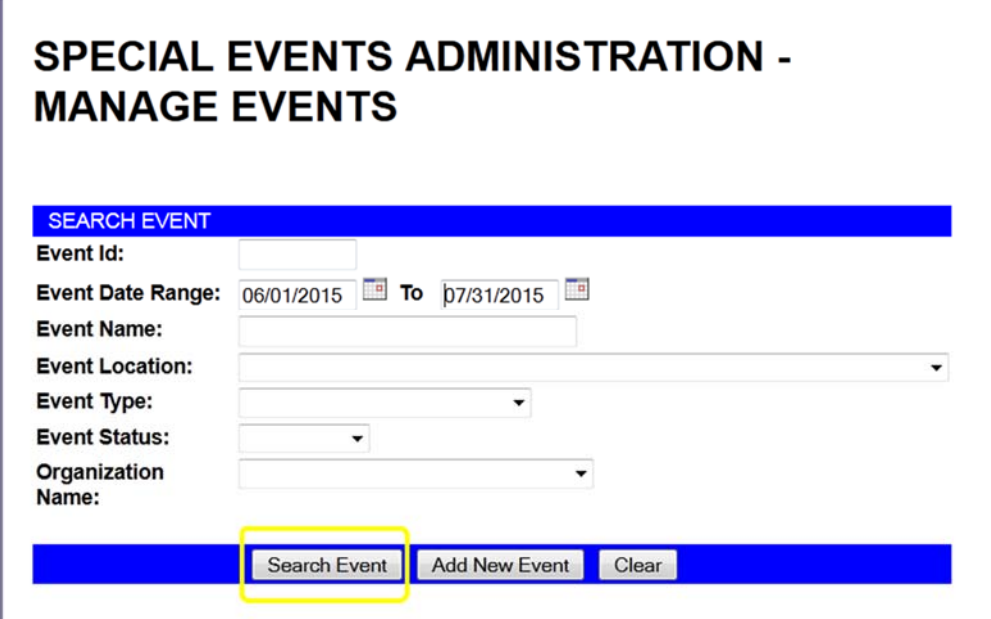

3. Select the event you want to view and/or edit and click **"Review Event Info."**

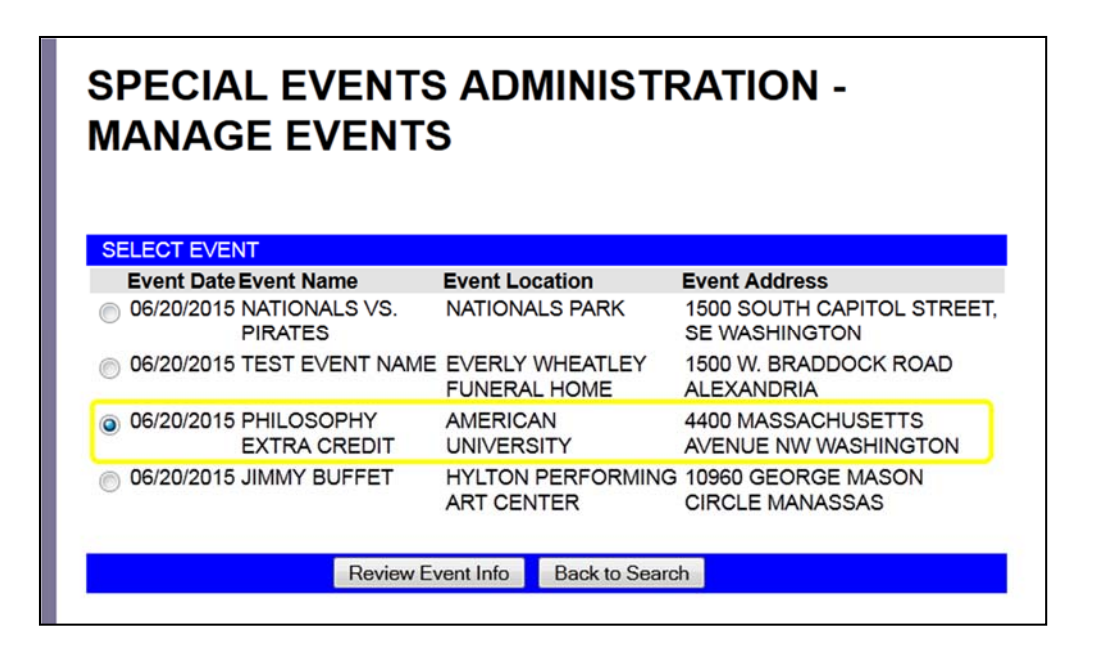

4. The Event Info page displays. You can update the event here by changing information and clicking **"Update Event."**

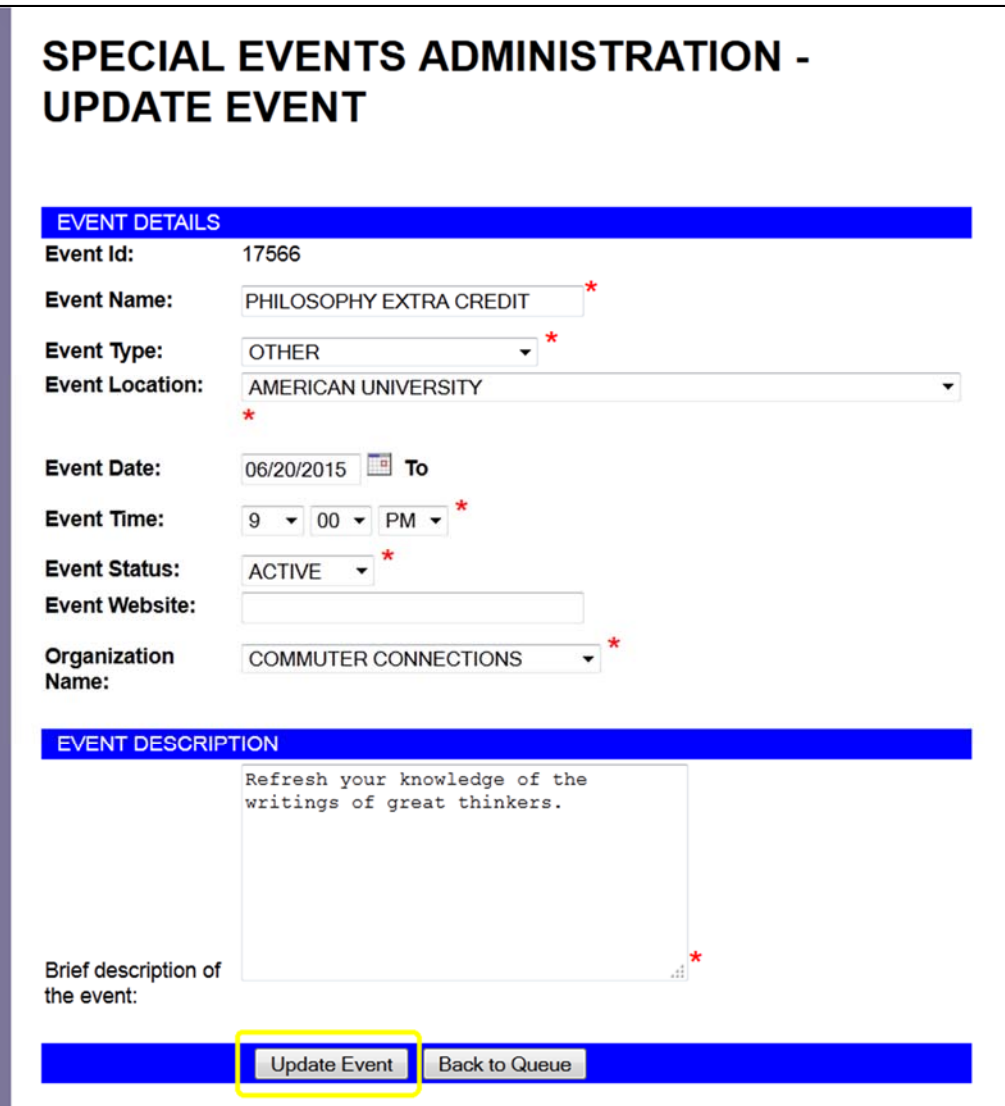

# **9.2.2 Add Events**

1. From the Manage Events page click **"Add New Event."**

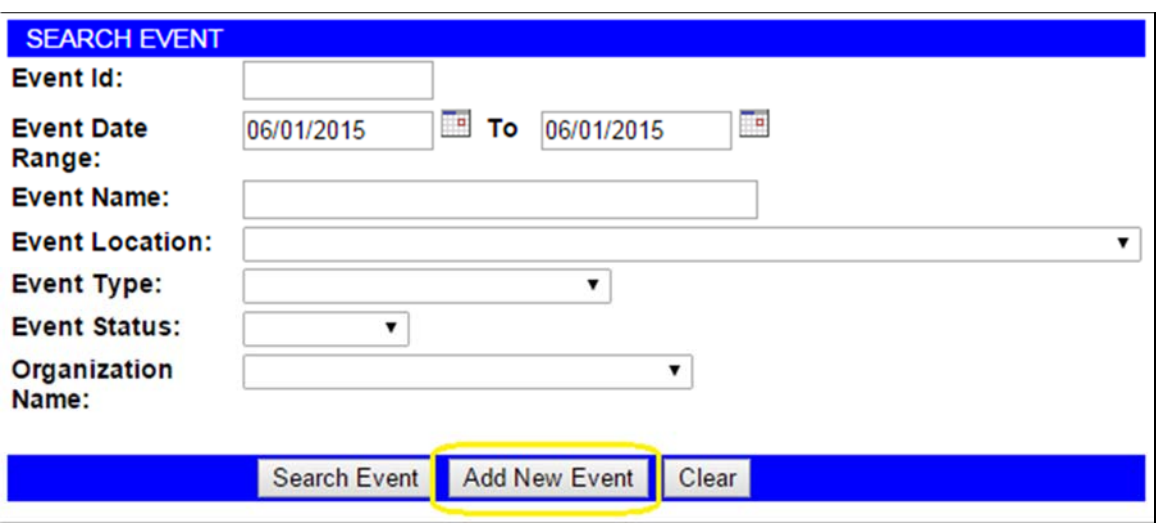

2. The Create Event page displays. Enter the information and click **"Create Event."**

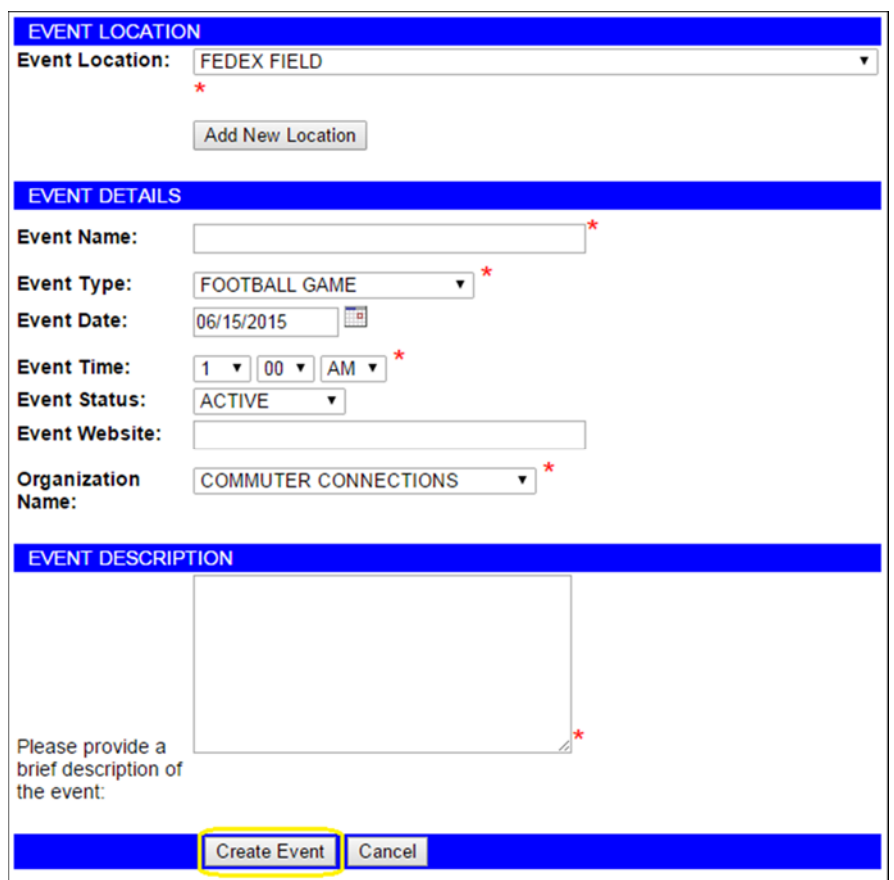

3. A confirmation will display on the bottom of the screen. If the event doesn't require approval it will be available to commuters for special event ridematching.

### **9.2.3 Event Matching**

You may find matches for commuters just as you did in the ridematching section.

1. Click **"Find Event Matches" underneath the Special Events Menu.** 

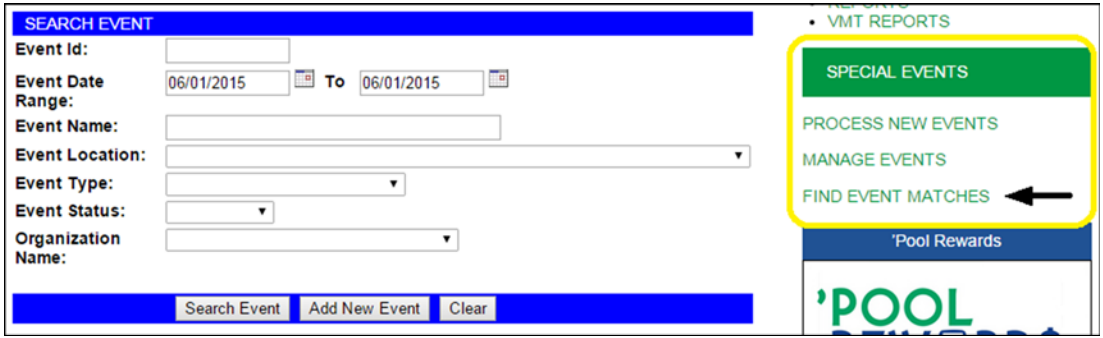

2. Enter commuter information and click "**Search Commuter."** 

3. Select desired commuter from the list. Click "**Find Event Matches**."

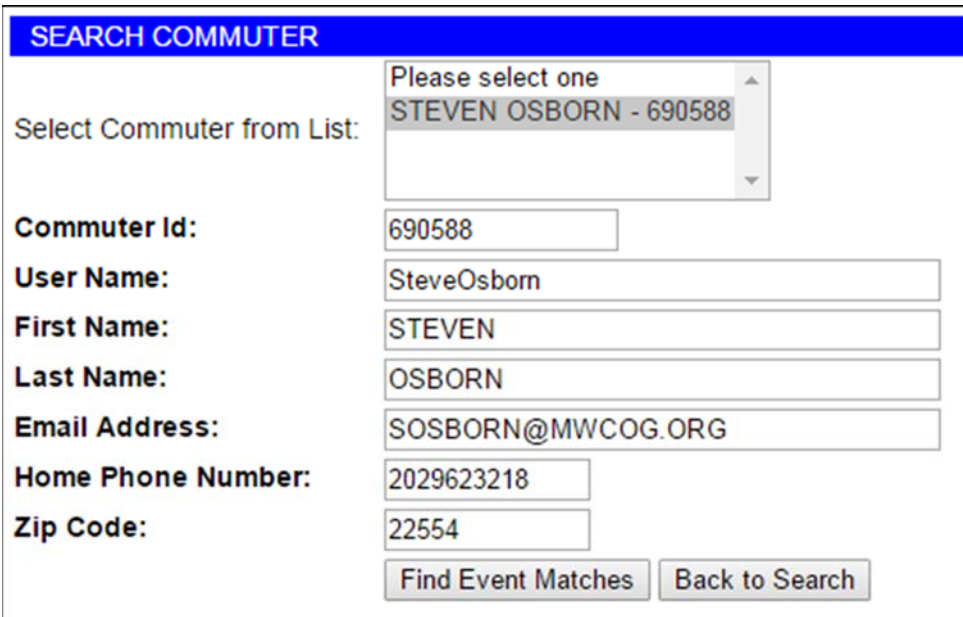

4. Select the event the commuter would like to find a ridematch by clicking the appropriate radio button. Set the radius around start address and click **Find Matches.**

#### STEP 1: SELECT THE EVENT

The events available are displayed below. You may select an event as a destination point. This event will be added to the commuter's event profile.

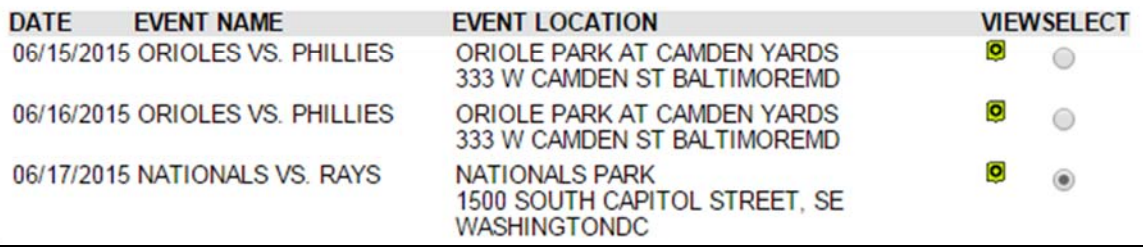

5. Select the starting address and click **"Find Ridematches"**

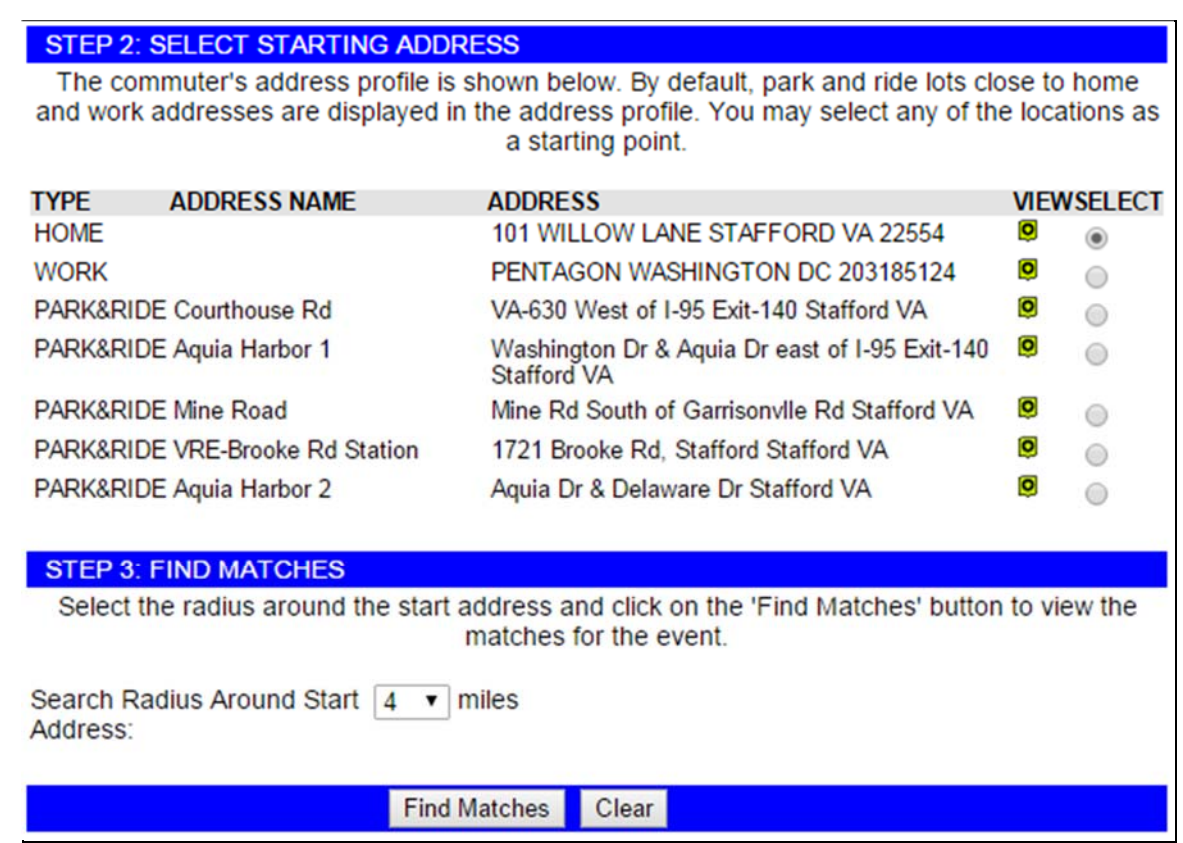

6. A map with possible matches appears. Refer to section 5.1 for additional information on Ridematching.

## **10. EMPLOYER ADMIN**

Employer Administration allows you to manage employers and their locations. It has the capability to merge employers in efforts to delete any duplicate employer information.

 Select **"Employer Admin"** from the menu bar to access the Employer Admin module. To manage Employers, select **"Manage Employer"** from the menu bar on the right side.

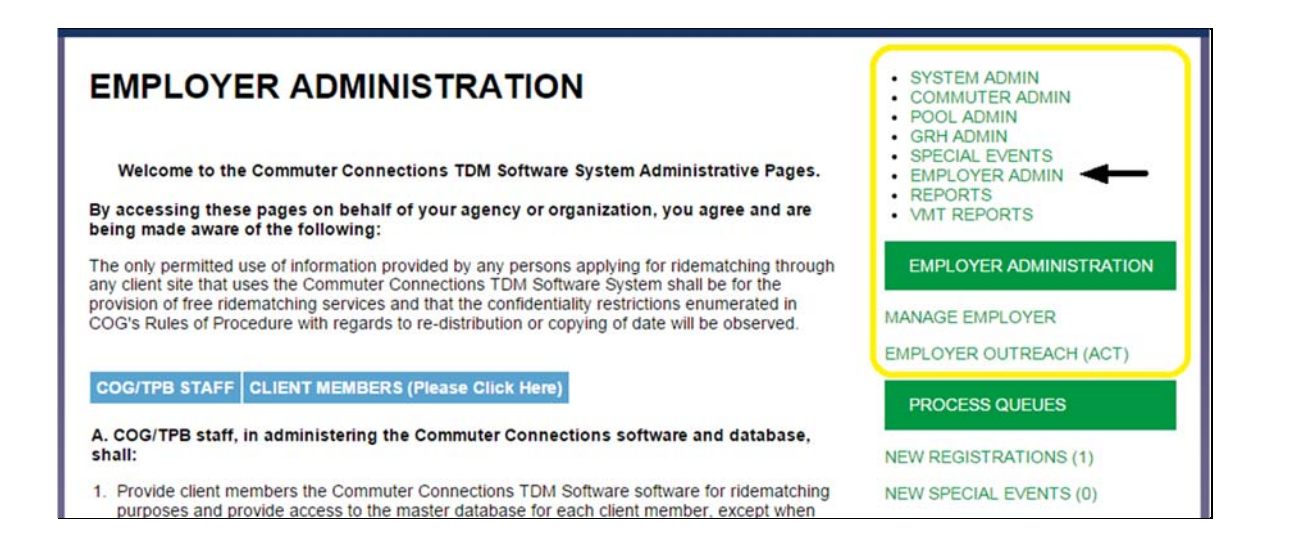

## **10.1 Manage Employers:**

- 1. Click **"Manage Employer"** under the **Employer Administration** menu bar.
- 2. Search for employer by entering any of the following information; *Employer ID, Employer Name, Street, City, State, Zip, Location Status or Jurisdiction.* Click **"Search Employer."**

**Note:** A broader search will yield more results.

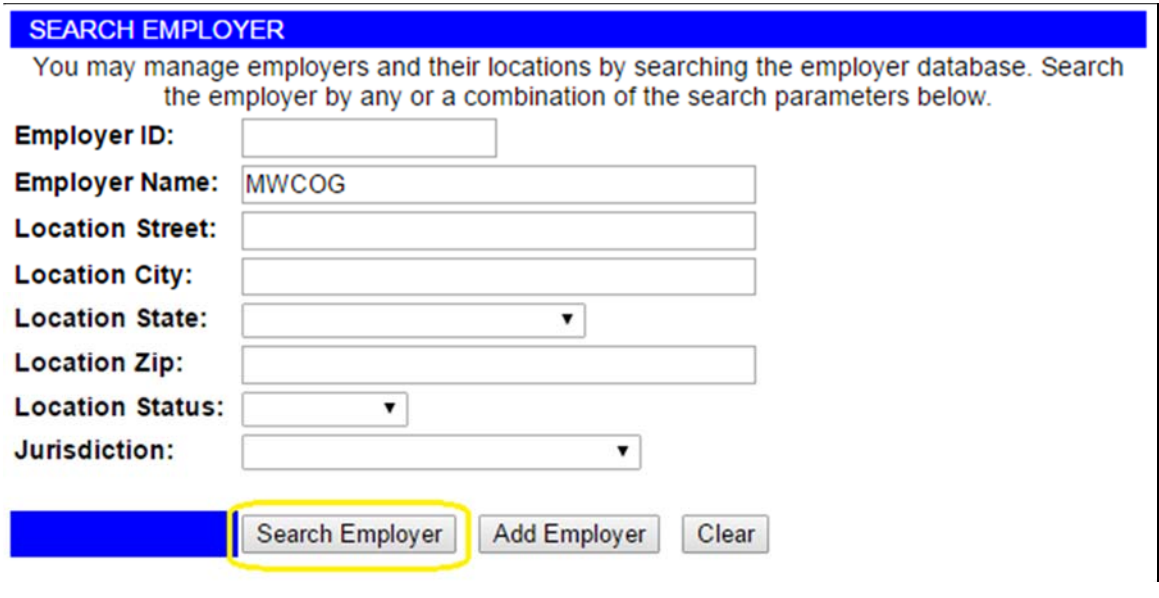

3. Select the employer by clicking in the radio button beside the desired employer, then click "**Review Employer**."

**Note:** If the desired employer is not listed, click *Back to Search* and broaden your search criteria.

If you are looking to *Merge Employers*, refer to section *Merge Employers*.

- To manage the employer information and locations, select the employer and click on the 'Review Employer' button.
- To clean up the employer, select the duplicate or incorrect employer and click on the 'Merge' Employer' button.
- To delete any obsolete employers (with no employees associated), click on the 'x' button next to the employer.

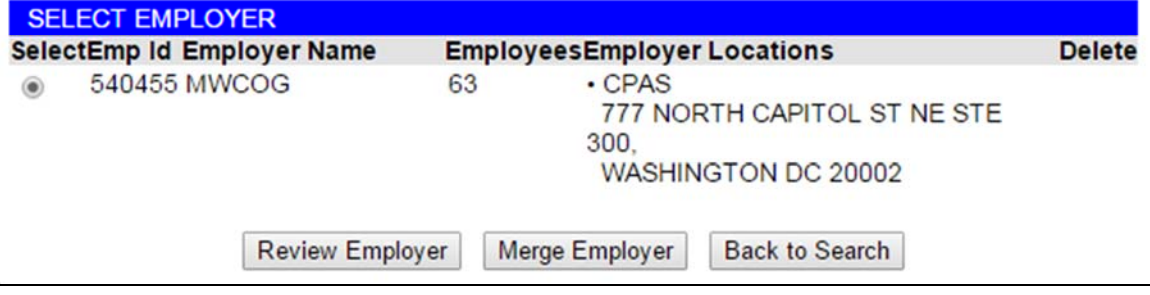

4. Once you have selected the employer a screen will open and you may *update the employee name, add new location or review location*.

 To *update the name*: Change the employer name and click "**Update Name**."

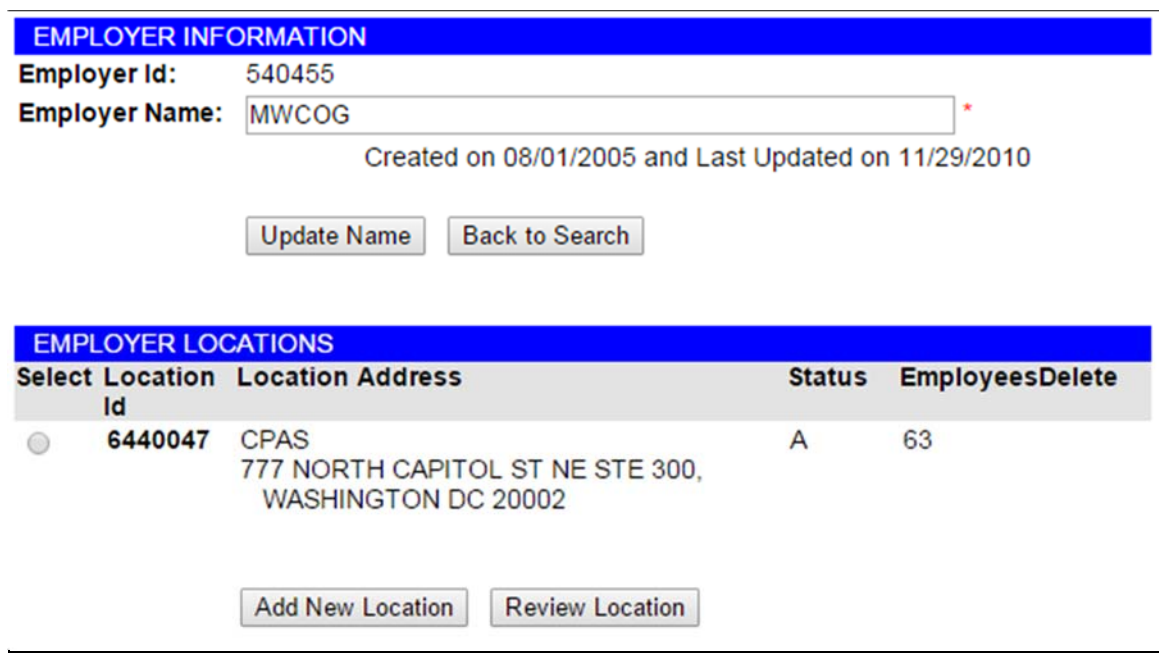

- To *Add a new location:* Click "**Add New Location."** Enter new location and click **"***Save Location."* **Note:** If you add a new location it will be associated with the same Employer ID number
- To *Delete an Employer*:
	- If there are no employees associated with an employer, a red  $X(\mathbf{X})$ will appear in the delete column. If the employer location is incorrect and needs to be removed, click the red X and it will be deleted.

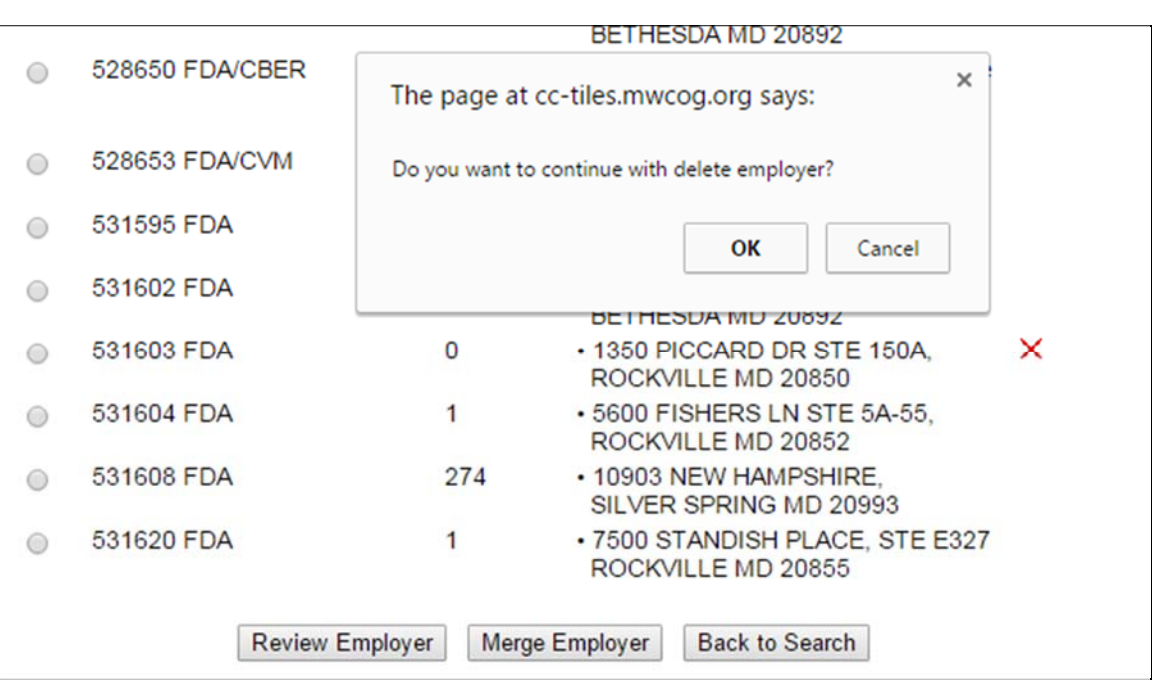

#### To *Merge an Employer:*

After selecting the duplicate employer you would like to merge, a popup displays stating "Selected duplicate or incorrect employer, its location and associated employees will be merged with the correct employer selected in the next step." Click **OK.**

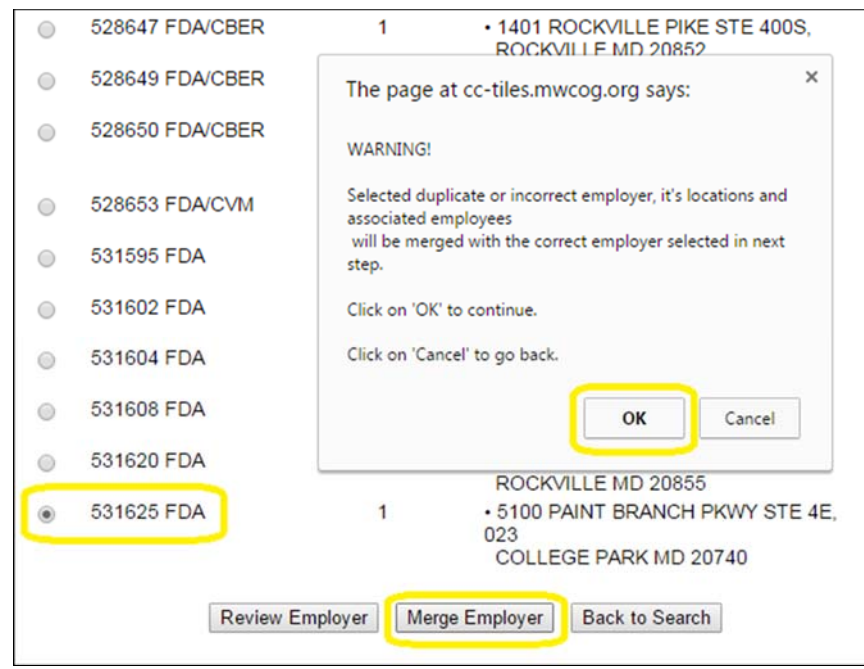

 The merge employer page displays asking you to select the correct location you would like to merge the employer you selected in the previous step.

Select the correct location and click "**Commit Merge Location."** The system will ask you Are you sure you want to merge, click **OK.** 

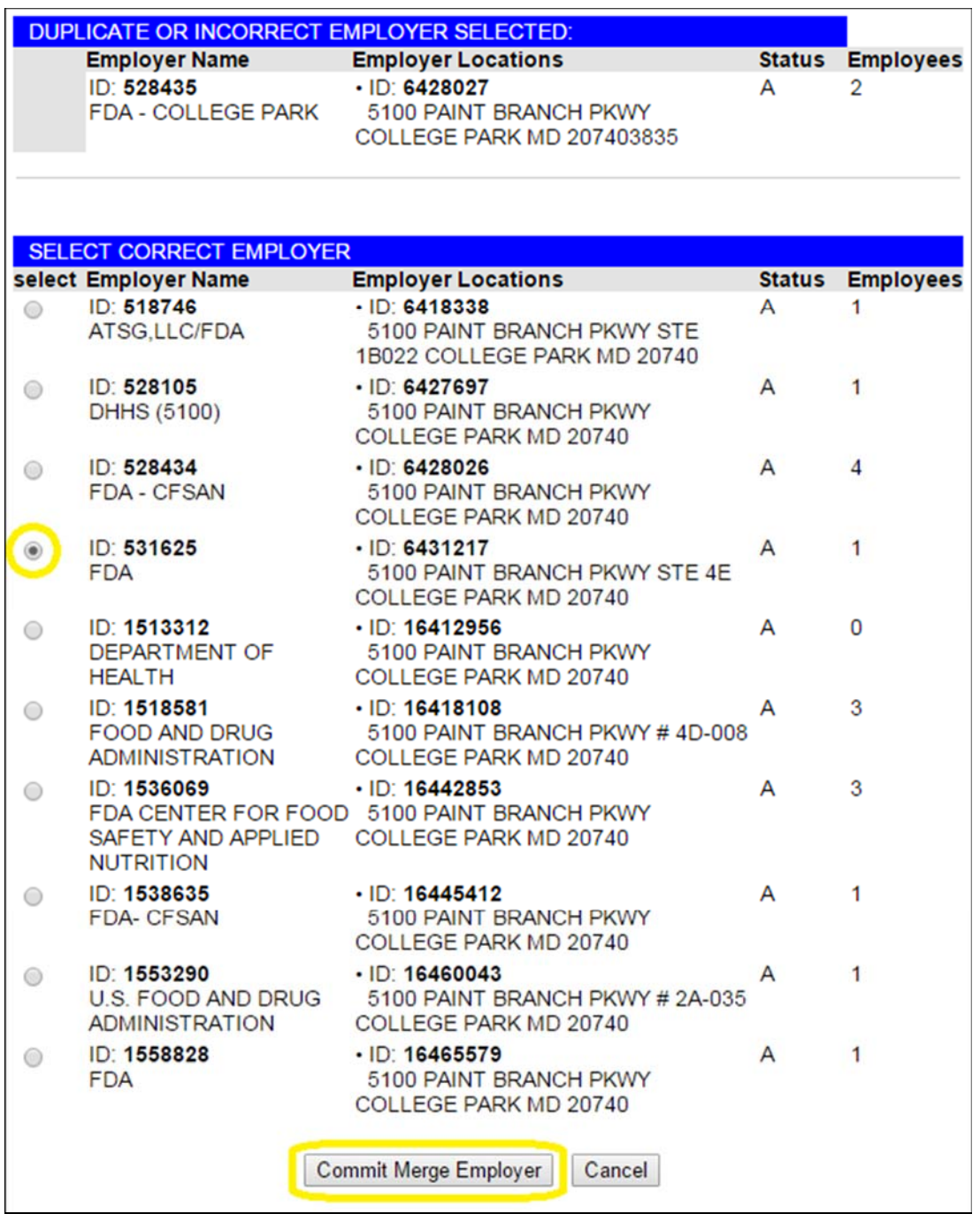

• The merger is complete. The review employer page displays confirming the merge has taken place.

**Note:** You will notice the number of employees has increased because all the employees merge as well.

# **10.1.1 Add Employer:**

Employers can be added from the search screen.

1. Click "**Add Employer**."

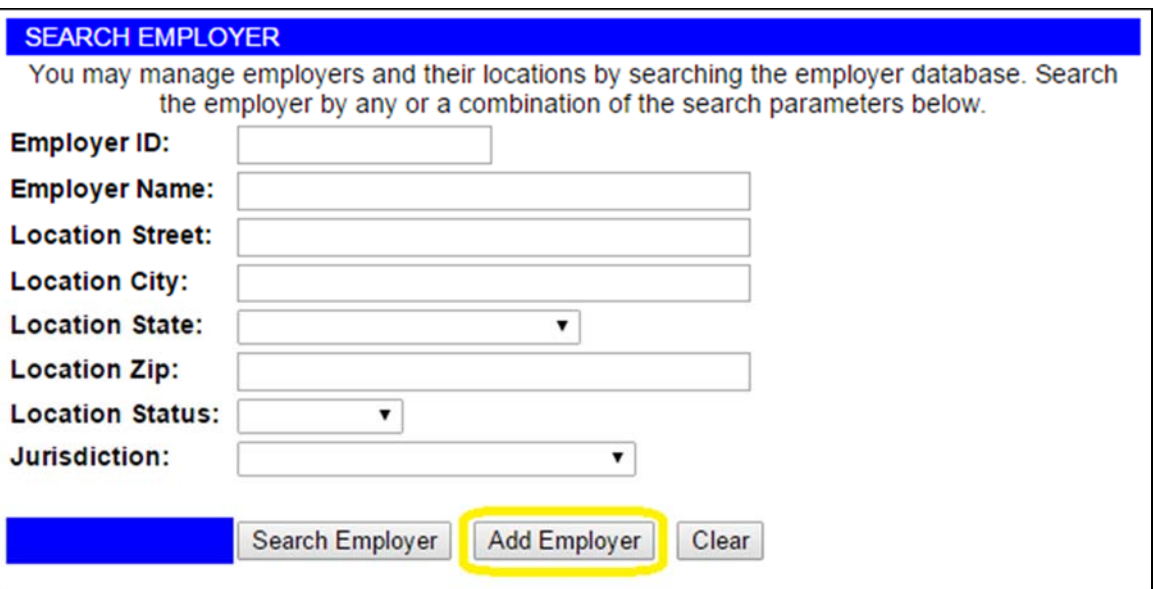

2. Enter employer information in the Add New Employer page and click "**Add Employer***.*"

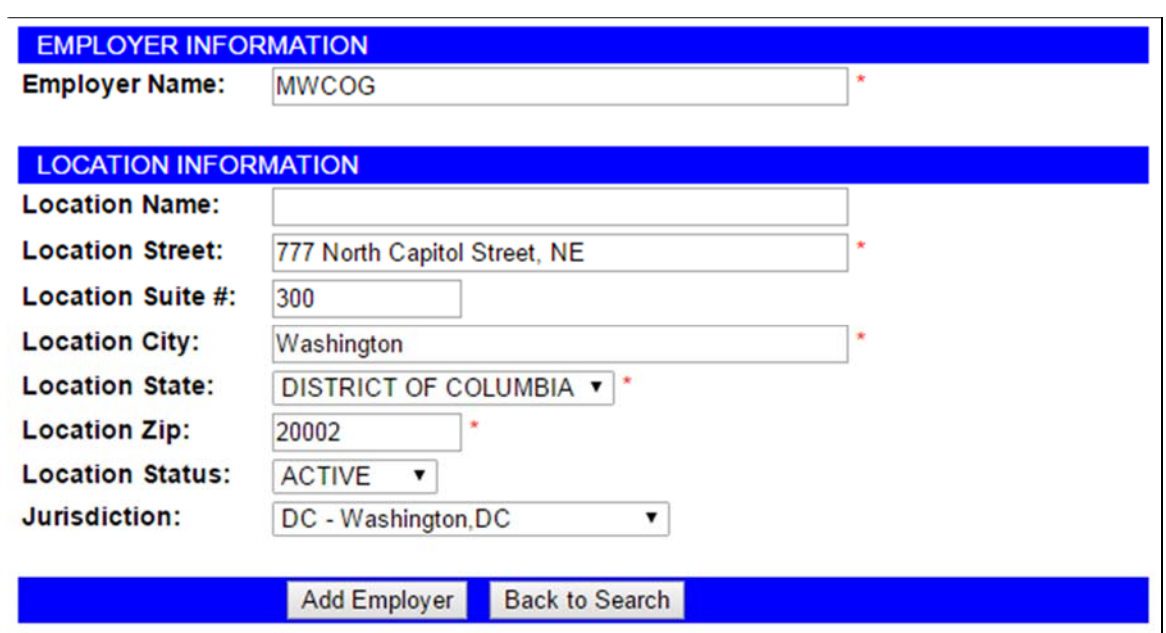

## **11. REPORTS**

All TDM and/or GRH reports are run from the "Reports" module using the following steps:

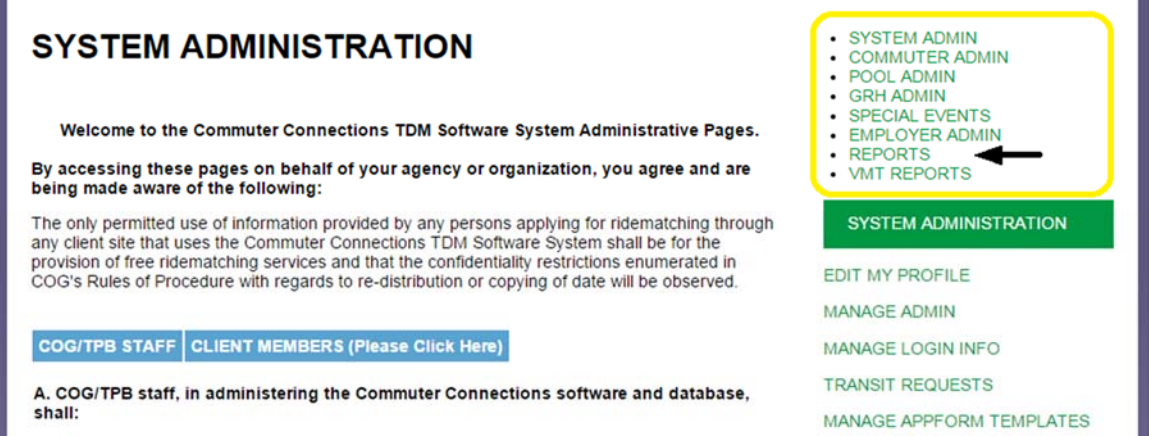

1. Select the desired filter from dropdown.

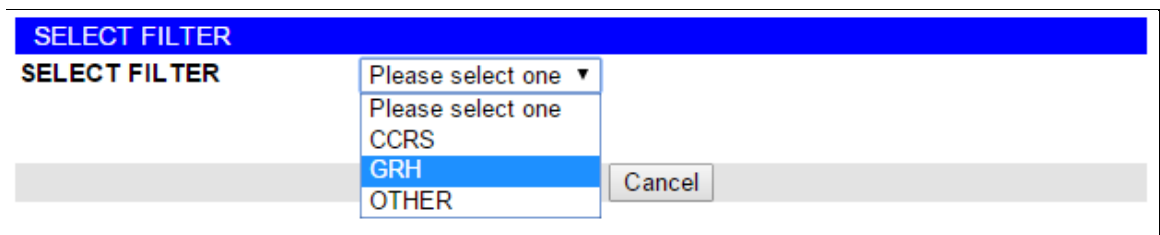

#### 2. Select the report you wish to run

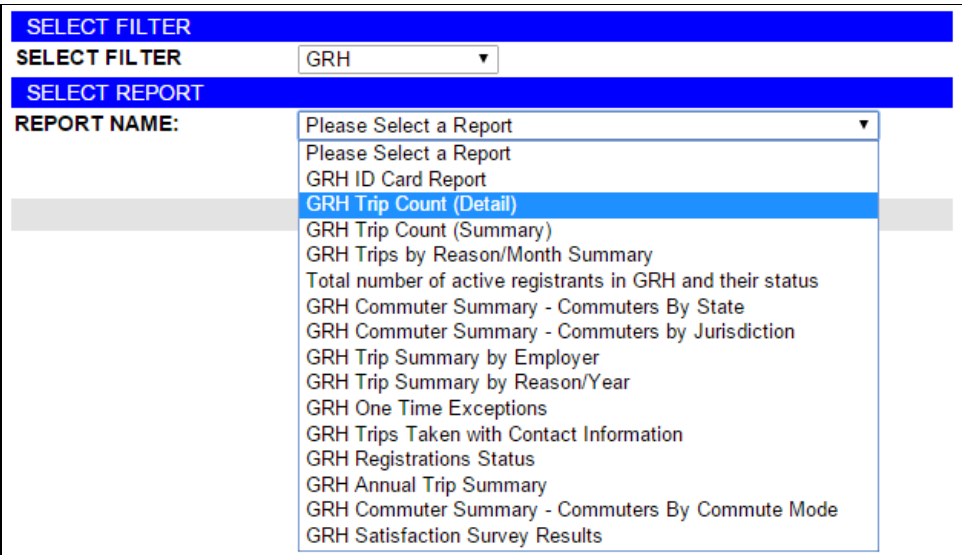

3. After adding all the necessary parameters, click "**Run Report"** and your results will display.

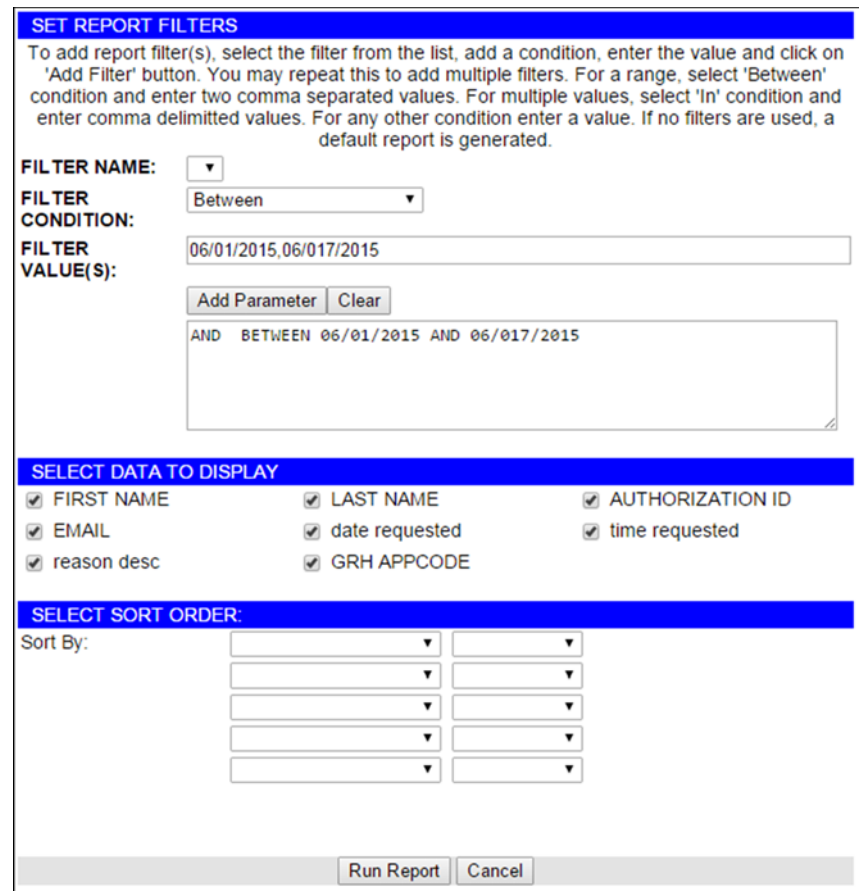